## *А.Я. Мушак*

# Завдання для виконання лабораторних робіт з дисципліни

# "КОМП'ЮТЕРНІ МЕРЕЖІ І ТЕЛЕКОМУНІКАЦІЇ"

Лабораторний практикум з курсу "Комп'ютерні мережі і телекомунікації" для студентів денної та заочно-дистанційної форм навчання напряму підготовки 0201 "Культура" освітньо-кваліфікаційного рівня "БАКАЛАВР"

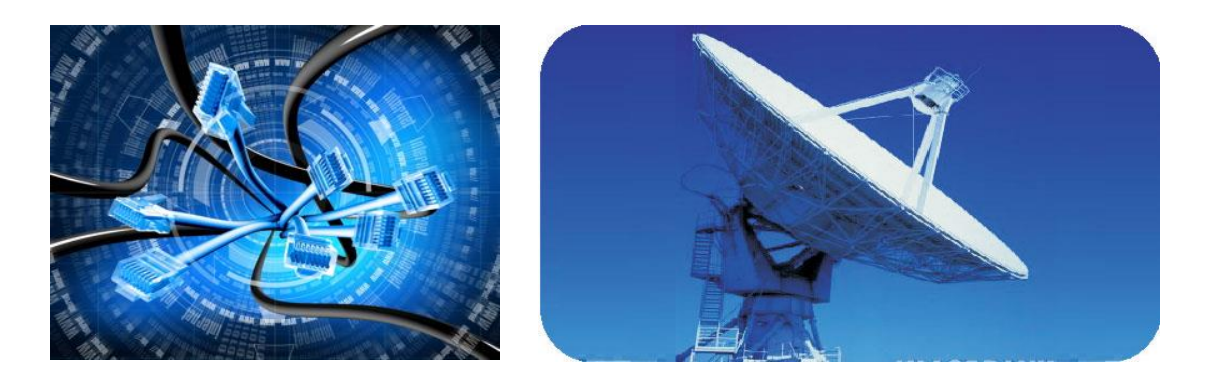

Тернопіль: ТНЕУ 2015

*Мушак А.Я.* **Завдання для виконання лабораторних робіт з дисципліни "Комп'ютерні мережі і телекомунікації".** Лабораторний практикум для студентів денної та заочно-дистанційної форм навчання, напряму підготовки 0201 "Культура" освітньо-кваліфікаційного рівня "бакалавр". – Тернопіль: ТНЕУ, 2015. – 32 с.

Практикум складається із шести лабораторних робіт. Роботи підібрані відповідно до специфіки майбутньої фахової діяльності студентів. Кожна лабораторна робота містить теоретичний матеріал, поданий крізь призму навчальних завдань, що становлять другу частину роботи, і завершується переліком контрольних запитань для перевірки рівня засвоєння знань.

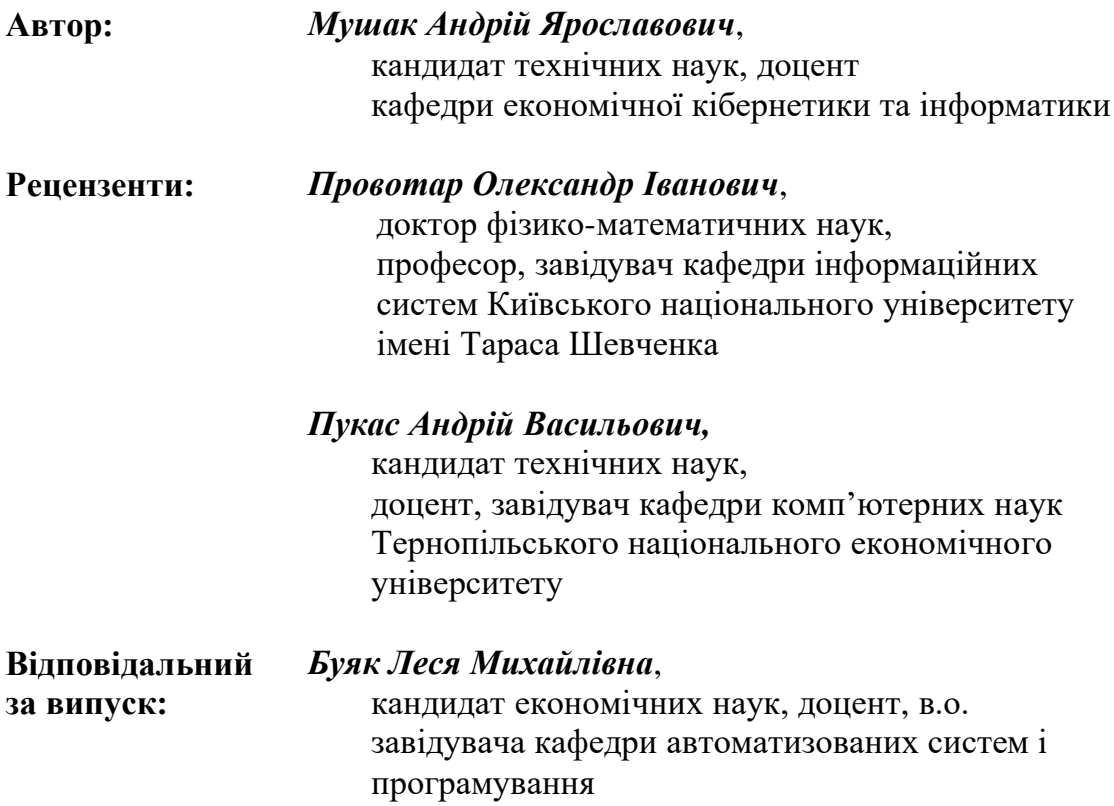

#### *Затверджено*

*на засіданні кафедри економічної кібернетики та інформатики, протокол №3 від 16 жовтня 2015 р.*

#### *Розглянуто та схвалено*

*науково-методичною радою факультету комп'ютерних інформаційних технологій, протокол №2 від 27 жовтня 2015 р.*

© А.Я. Мушак

#### Зміст

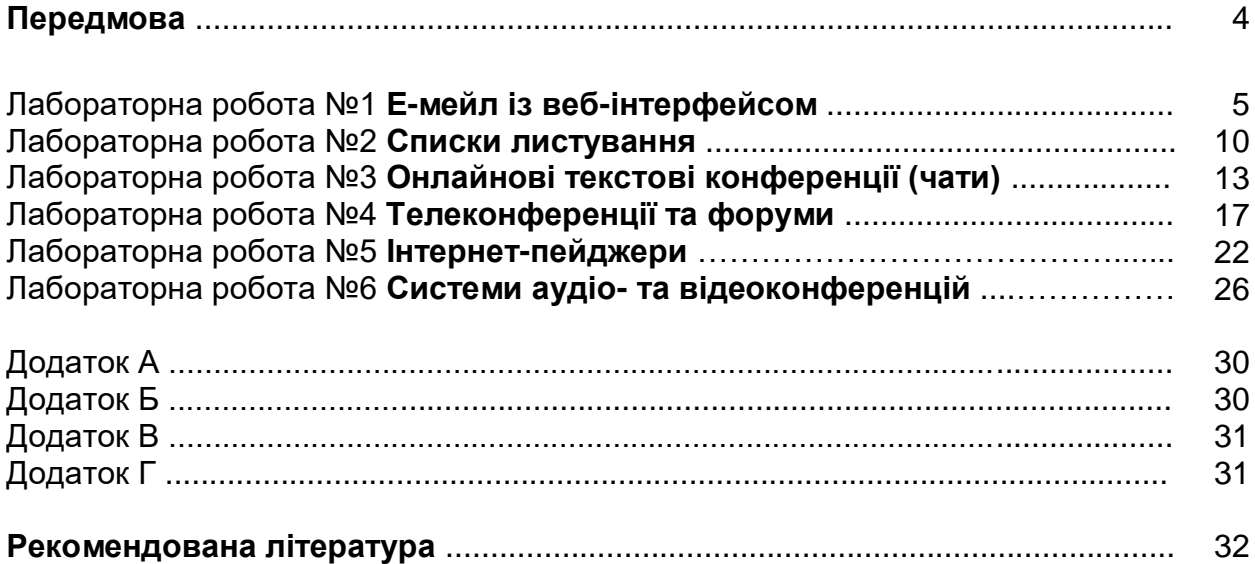

## ПЕРЕДМОВА

Побудова комп'ютерних мереж на підприємствах, в організаціях, фірмах і використання телекомунікаційних технологій сприяє переходу на якісно вищий рівень процесу обміну даними, відомостями між різними структурними підрозділами, прискоренню документообігу, контролю за рухами матеріалів та інших засобів, збільшенню й пришвидшенню передачі та обміну оперативною інформацією.

Створенню локальних мереж і розширенню мережі Інтернет надають таке ж значення, що й будівництву швидкісних автомагістралей у шістдесяті роки XX сторіччя. Через те всесвітню комп'ютерну мережу Інтернет називають "інформаційною супермагістраллю". Підкреслюючи вигоду, яку принесе застосування мереж усім користувачам, фахівці говорять про інформацію "на кінчиках пальців".

Загалом, появу комп'ютерних мереж та телекомунікаційних технологій можна розглядати як значний крок у розвитку обчислювальної техніки на шляху розширення її можливостей, а отже, і на шляху розширення інтелектуальних можливостей людини у різних сферах її діяльності.

Практикум **Завдання для виконання лабораторних робіт з дисципліни "Комп'ютерні мережі і телекомунікації"** – частина методичного забезпечення навчального курсу "Комп'ютерні мережі і телекомунікації". Однак, також можна використати в інших споріднених курсах.

Мета практикуму – оволодіння студентами основами послуговування у їх майбутній фаховій діяльності найсучаснішими телекомунікаційними технологіями, які ґрунтуються на використанні комп'ютерних мереж, зокрема Інтернету. Практикум містить шість лабораторних робіт, які охоплюють такі теми:

- Е-мейл із веб-інтерфейсом,
- Списки листування,
- Онлайнові текстові конференції (чати),
- Телеконференції та форуми,
- Інтернет-пейджери,
- Системи відеоконференцій.

Кожна лабораторна робота містить теоретичні відомості, завдання і контрольні запитання. Теоретичний матеріал підкріплено екранними копіями програм або їх фрагментами, з якими студенти зустрінуться під час виконання лабораторної роботи.

## ЛАБОРАТОРНА РОБОТА №1 E-МЕЙЛ ІЗ ВЕБ-ІНТЕРФЕЙСОМ

## ТЕОРЕТИЧНІ ВІДОМОСТІ

Електронну пошту можна розглядати як комп'ютерний аналог звичайної пошти. Вона дає змогу надсилати й отримувати листи з одного комп'ютера на інший.

Існує два види електронної пошти: класична е-мейл, а також е-мейл, яка обслуговується сервісом WWW, – веб-пошта.

Розглянемо, як послуговуватися е-мейлом із веб-інтерфейсом на прикладі системи Hotmail. Запустивши інтернет-браузер<sup>1</sup>, наприклад Microsoft Internet Explorer (MS IE), заходять на веб-вузол Hotmail (**[www.hotmail.com](http://www.hotmail.com/)**).

Для створення персональної поштової скриньки потрібно зареєструватися. Цокають на кнопці **Sign up**. Користувачеві пропонують заповнити реєстраційну форму (рис. 1.1).

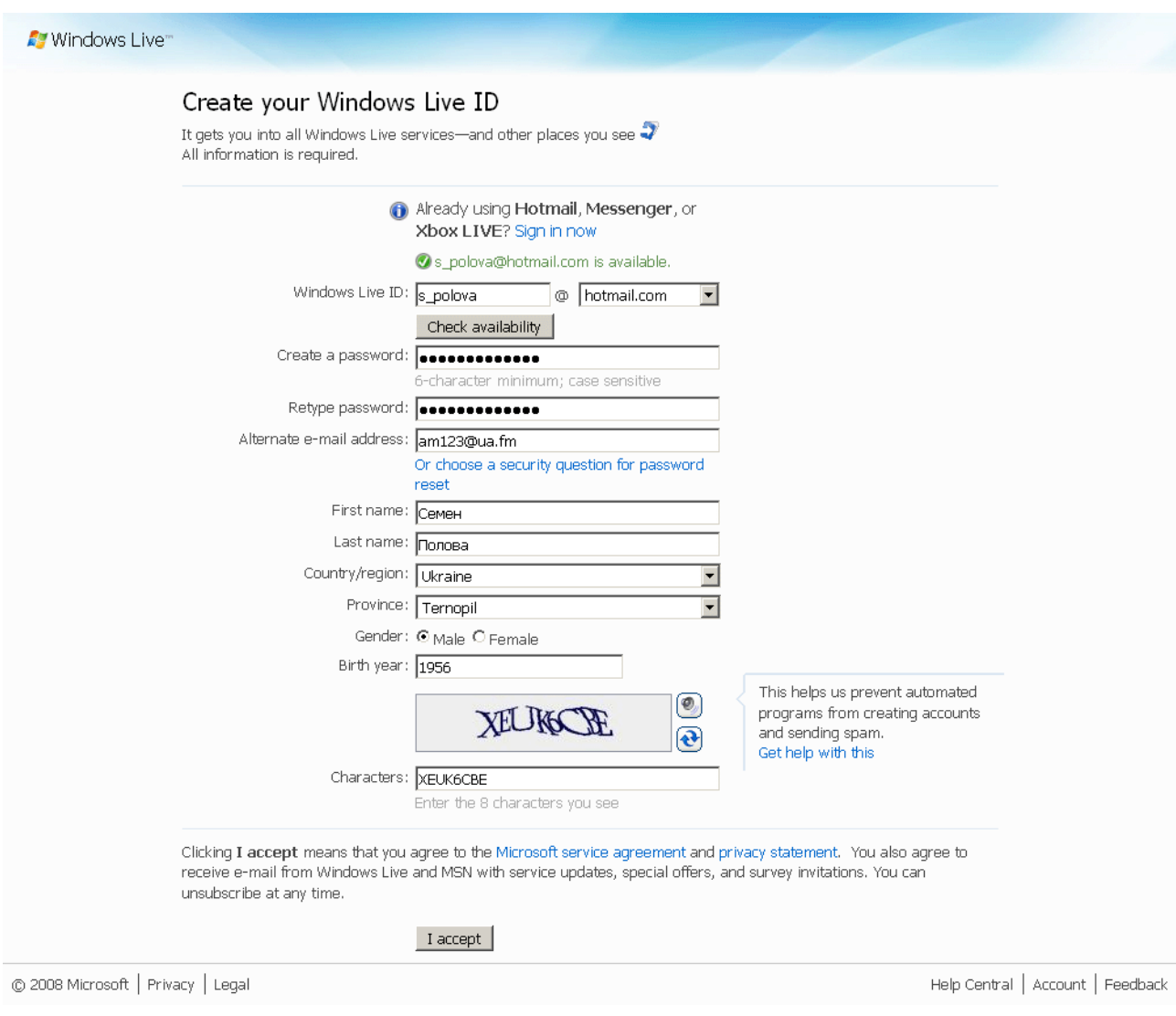

 *Рис. 1.1. Реєстраційна форма поштової служби Hotmail*

#### Заповнивши форму, цокають на кнопці **I accept**.

<sup>1</sup> Запуск здійснюють за допомогою команди **Start→All Programs→Internet Explorer** або послуговуючись відповідною іконкою на робочому столі Windows. Щоправда, у конкретному випадку ця команда може бути іншою, відповідно до налаштування ОС Windows.

Відразу після реєстрації користувачеві для роботи стає доступним середовище системи Hotmail<sup>2</sup> (рис. 1.2). Воно поділене на розділи. Їх назви-посилання розташовані в рядок у верхній частині аналізованої веб-сторінки. Зареєструвавшись, користувач потрапляє у розділ **Mail**.

| Windows Live Hotmail - Windows Internet Explorer |                                                                                                    | $-10x$                                  |
|--------------------------------------------------|----------------------------------------------------------------------------------------------------|-----------------------------------------|
|                                                  |                                                                                                    | $\rho$ .                                |
| View Favorites Tools Help<br>File<br>Edit        |                                                                                                    |                                         |
| $\leftrightarrow$ Favorites                      | Sex en Suggested Sites v en Customize Links en Free Hotmail en Windows & Windows Marketplace en Windows Media en Windows Media en Windows Media en Web Slice Gallery v |                                         |
| Windows Live Hotmail                             |                                                                                                    | △ • 5 • □ ● • Page • Safety • Tools • ● |
|                                                  | Windows Live <sup>®</sup>                                                                                                    |                                         |
| <b>A</b> Windows Live <sup>®</sup>               | م<br>Search the web<br>Home Profile People Mail Photos More v MSN v                                                                                                    | Семен $\cdot$ $\beta$<br>sign out       |
| Hotmail                                          | New   Delete Junk   Mark as ▼ Move to ▼   (                                                                                                    | Options v                               |
| s_polova@hotmail.com                             | $\Box$ Sort by $\star$                                                                                                    | Search your e-mail<br>α                 |
| Inbox $(1)$                                      | <b>Windows Live Hotmai</b><br>Getting started with Windows Live Hotmail<br>п.<br>$\approx$                                                                             | 6:40 PM                                 |
| Junk                                             | 1 messages                                                                                                    | Page 1 4                                |
| <b>Drafts</b>                                    |                                                                                                    |                                         |
| Sent                                             |                                                                                                    |                                         |
| <b>Deleted</b>                                   |                                                                                                    |                                         |
| Manage folders                                   |                                                                                                    |                                         |
| <b>Related places</b>                            |                                                                                                    |                                         |
| Today                                            |                                                                                                    |                                         |
| Contact list                                     |                                                                                                    |                                         |
| Calendar                                         |                                                                                                    |                                         |
| Privacy $>$                                      |                                                                                                    |                                         |
|                                                  | nternet                                                                                                    | 4100%                                   |

*Рис. 1.2. Середовище поштової служби Hotmail. Активним є розділ Mail*

Усі листи, які надходять у поштову скриньку користувача, зберігаються у папці **Inbox**. Перелік реалізованих папок, а також назва інстументу для роботи з папками користувача (гіперпосилання **Manage folders**) міститься з лівого боку активної сторінки (рис. 1.2). Кожен отриманий лист правомірно розглядати як запис, котрий містить такі поля: відправник листа, тема листа, дата отримання листа, розмір листа, а також поле, яке відповідає на питання, чи був прочитаний лист користувачем, чи ні. Щоб прочитати лист, цокають на відповідному записі.

Поряд із одержанням листів, ще однією головною функціональною можливістю емейла є надсилання листів. Щоб надіслати лист, цокають на гіпертекстовому посиланні **New**, яке розташоване поряд з іншими у горизонтальному рядку над списком отриманих повідомлень<sup>3</sup>. Далі заповнюють запропоновану форму (рис. 1.3) і цокають на гіперпосиланні **Send**. На новій сторінці, яка з'явилася, підтверджується те, що лист дійсно надіслано адресату та запропоновано інформацію про одержувача розмістити в адресній книзі (розділ **People** середовища Hotmail). У відповідних текстових полях зазначають ім'я та прізвище одержувача та цокають на кнопці **Add to contacts**.

При роботі з поштовою службою Hotmail копії надісланих листів автоматично зберігаються у папці **Sent<sup>4</sup>** . При потребі, копії надісланих листів можна не зберігати.

<sup>2</sup> Наступні сеанси роботи із аналізованою поштовою службою передбачають вхід у систему, зазначенням вибраних логіну та паролю.

<sup>3</sup> За умови, що активним розділом у середовищі Hotmail є розділ **Mail**. Якщо активними є інші розділи (**Today**, **Contacts** чи **Calendar**), кнопка **New** розташовуватиметься практично у тому ж місці серед інших елементів управління.

<sup>4</sup> Щоправда, існують поштові служби, у яких для кожного листа, який надсилає користувач, потрібно вказати, чи зберігати копію, чи ні.

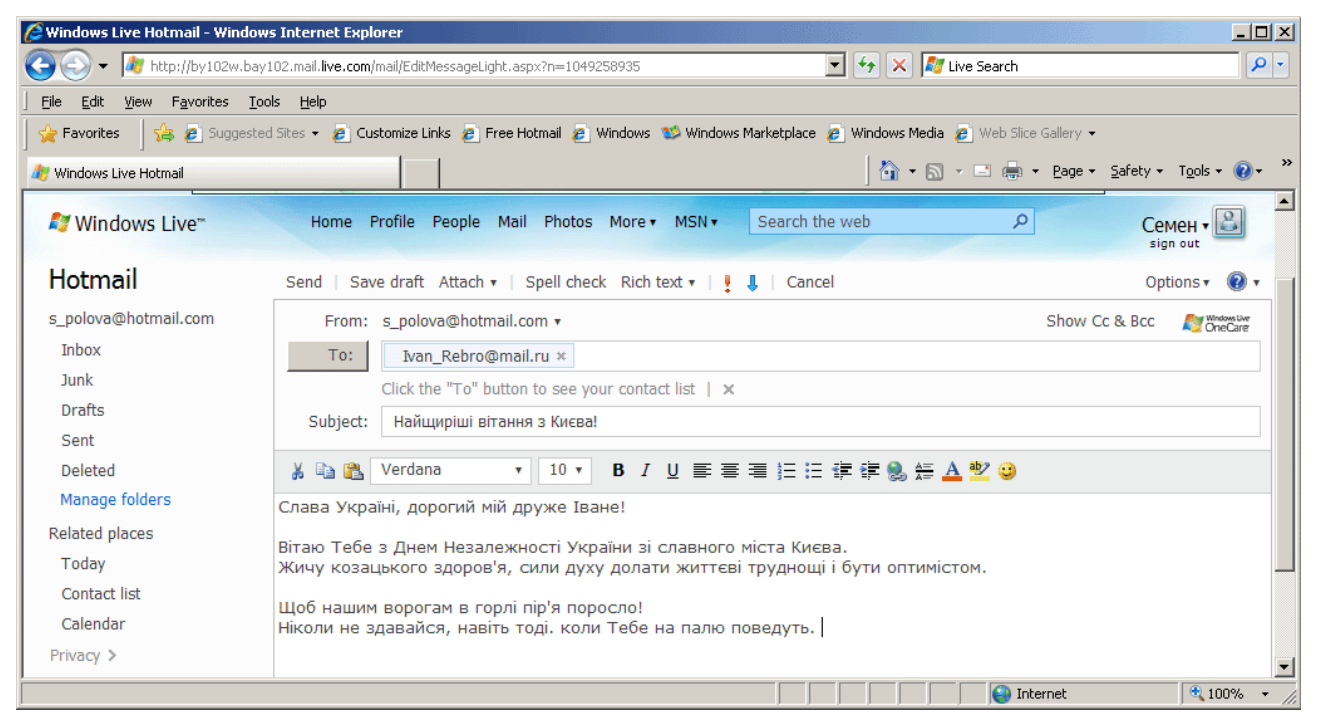

*Рис. 1.3. Підготовка листа для наступного його надсилання адресатові*

Для цього потрібно увімкнути опцію **Don't save sent messages** у розділі опцій **Save sent messages**.

Приєднання файла/-ів до текстового повідомлення є класичною можливістю поштових клієнтів і, зокрема, веб-пошти Hotmail. Для виконання цієї операції цокають на посиланні **Attach**, розташованому в одному рядку із гіперпосиланням **Send**, і зі списку, який відкрився, вибирають пункт **File**. Далі з'являється вікно **Choose File to Upload**, у якому вказують потрібний файл. Для приєднання наступного файлу повторюють зазначені дії. В результаті назви приєднаних файлів відобразяться у розділі **Attachment** форми, призначеної для написання та надсилання листів.

Існує два способи перевірки надходження нової кореспонденції у поштову скриньку: оновити веб-сторінку у браузері, послуговуючись кнопкою Refresh +, що еквівалентно натисканню функціональної клавіші **<F5>**, або ще раз відкрити папку з листами, які надійшли, цокнувши на гіперпосиланні **Inbox**.

Для відсортовування листів за тим чи іншим полем<sup>5</sup> (окрім поля **Read/Unread**) цокають на посиланні **Sort by ▼**, яке розташоване над першим листом-записом. А далі у меню, яке з'явилося, вибирають потрібну назву поля.

Заповнення поштової скриньки у системі Hotmail оцінюють за допомогою запропонованої діаграми-смужки або послуговуючись числовим значенням заповненого дискового простору, поданого у відсотках. Ця інформація міститься на сторінці, доступної після цокання на посиланні **Today**, яке знаходиться ліворуч, посеред інших посилань, поданих у стовпчик.

Поштові клієнти і, зокрема поштові служби на Вебі, дозволяють поряд із готовими папками створювати й папки користувача та працювати з ними, наприклад, перейменовувати чи видаляти. Задля цього послуговуються системою налаштування папок користувача, про що згадувалось вище. Отже, цокають на гіперпосиланні **Manage folders**. Далі з'являється нова сторінка зі списком наявних папок. Щоб створити нову папку, цокають на гіперпосиланні **New**, розташованому над списком.

У папці **Inbox** послуговуються інструментом **Move to**, реалізованим у вигляді меню, яке розкривається для розподілу отриманих листів у раніше створені папки. Для цього виділяють необхідні листи-записи, використовуючи елементи управління

<sup>5</sup> Кожен лист у папці **Inbox** розглядаємо як запис, про що мова йшла раніше.

типу **Check Box**, а далі вибирають необхідний пункт згаданого вище меню, котрий є назвою цільової папки. Відтак, вибрані листи будуть переміщені у вказану папку.

Щоб видалити лист/-и з конкретної папки, завчасно його/їх виділяють і цокають на гіперпосиланні **Delete**, розташованому над списком листів-записів.

Поштова служба Hotmail пропонує подавати інформацію про кожного адресата, кому надісланий лист, в адресній книзі. Проте існує можливість формувати список контактів цілеспрямовано, незалежно від згаданої пропозиції цієї веб-пошти. Для цього переходять у розділ **People** середовища Hotmail і цокають на гіперпосиланні **New**, розташованому над сформованим списком одержувачів. Заповнюють запропоновану форму. Щоправда, на перших порах можна обмежитись указанням тільки імені, прізвища користувача та його е-мейла. Далі цокають на гіперпосиланні **Save**, яке розташоване вище форми.

Підпис до листів – це ще одна функціональна можливість поштових клієнтів і, зокрема веб-пошти Hotmail. Щоб створити підпис, заходять у розділ опцій аналізованої поштової служби, цокнувши на посиланні **Options** з правого боку вебсторінки на одному рівні з посиланнями **New**, **Delete**, мова про які йшла вище, і вибирають у меню пункт **More options**. Далі цокають на гіпертекстовому посиланні **Personal e-mail signature**, яке міститься у розділі **Customize your mail**. На сторінці, яка з'явилася, формують текст підпису. Далі цокають на кнопці **Save**.

Надсилаючи лист одному користувачу, його адресу вказують у полі **To:**. Щоб надіслати копію листа декільком користувачам, їх адреси перераховують у полі **Cc:**. У цьому випадку кожен із них знатиме про інших одержувачів копій. Якщо потрібно надіслати копії листа декільком користувачам так, щоб вони не знали про інших користувачів, яким теж надіслано копію, то послуговуються полем **Bcc:**. За замовчуванням два останні згадані поля приховані. Щоб їх відобразити, цокають на гіпертекстовому гіперпосиланні **Show CC & Bcc**, яке розташоване над полем **To:** з правого боку. Е-мейл адреси у полях **To:**, **Cc:**, **Bcc:** відокремлюють одна від одної комами.

## **ЗАВДАННЯ**

- 1. Увімкнути комп'ютер. Запустити інтернет-браузер, наприклад Microsoft Internet Explorer. Завантажити початкову сторінку сайта електронної поштової служби (визначається згідно з варіантом<sup>6</sup>).
- 2. Створити свою поштову скриньку.
- 3. Проглянути список отриманих листів<sup>7</sup>. Прочитати отримані повідомлення.
- 4. Написати та відіслати щонайменше 3 листи своїм друзям; копії листів зберегти. Емейл адреси одержувачів зберегти в адресній книзі.
- 5. Написати та відіслати щонайменше 2 листи своїм друзям; до кожного листа приєднати декілька файлів-рисунків. Копії листів не зберігати.
- 6. Попросити своїх друзів надіслати Вам листи. Отримати та прочитати їх. Створити робочий каталог з назвою MyAttachments. Якщо листи містять приєднані файли, то зберегти їх у робочому каталозі.
- 7. Відсортувати отримані листи за:
	- іменем відправника в абетковому порядку;
	- за темою листа у зворотньому порядку;
	- за розміром листа (найменші за розміром листи повинні знаходитись на початку);
	- за часом отримання ("найсвіжіші" листи повинні знаходитись на початку списку).
- 8. Оцінити ступінь заповнення поштової скриньки (у відсотках від загального обсягу

<sup>6</sup> Варіанти подано у додатку А.

<sup>7</sup> Очевидно, якщо відповідна папка не порожня.

або послуговуючись числовими значенням ємкості).

- 9. Використовуючи систему налаштування папок пошти, створити 2 папки для отриманих листів: Від\_Хлопців та Від\_Дівчат. Отримані від друзів листи розподілити у ці папки.
- 10.Видалити усі копії надісланих Вами листів.
- 11.Відкрити адресну книгу. Доповнити список контактів двома записами.
- 12.Створити підпис до листів, які надсилатимете.
- 13.Написати лист-привітання викладачеві так, щоб усі хлопці з групи одержали копію цього листа з інформацією про інших одержувачів копій, а усім дівчатам з групи надійшла сліпа копія.
- 14.Видалити всі непотрібні отримані листи.
- 15.Здійснивши пошук у скриньці (якщо поштова служба дозволяє це зробити), знайти всі листи, у темі яких чи у тексті міститься слово "Привіт".
- 16.Якщо поштова служба містить відповідний сервіс, то розіслати своїм друзям запрошення на послуговування скринькою.
- 17.Закрити вікна. Закінчити роботу.

## КОНТРОЛЬНІ ЗАПИТАННЯ

- 1. Які види е-мейл існують?
- 2. Які папки реалізовано у поштовій службі, котра відповідає вашому варіанту, і як створити додаткові папки?
- 3. Як надіслати листа?
- 4. Як добитися того, щоб копії надісланих листів автоматично не зберігались/зберігались?
- 5. Як приєднати до листа файл/-и?
- 6. Як перевірити, чи не надійшла нова кореспонденція у Вашу поштову скриньку?
- 7. Як відсортувати листи?
- 8. Як дізнатися міру заповнення поштової скриньки?
- 9. Як переміщати листи з однієї папки в іншу і як їх видаляти?
- 10.Як формуються записи в адресній книзі?
- 11.Як створити підпис до листів?
- 12.Якою є суть полів Сс: та Всс: у режимі надсилання листів?

## ЛАБОРАТОРНА РОБОТА №2 СПИСКИ ЛИСТУВАННЯ

#### ТЕОРЕТИЧНІ ВІДОМОСТІ

Програми для роботи в Інтернеті прагнуть все автоматизувати, звільняючи користувача від рутинної роботи, а відтак економлячи його дорогоцінний час. Списки листування/розсилання – ще один приклад вельми корисної автоматизації.

Суть списків листування є простою. У списку є своя власна електронна адреса та усе, що хто-небудь надсилає на цю адресу, розсилається усім членам списку. Вони, в свою чергу, відповідають на листи, у результаті чого зав'язується дискусія.

Списки можна поділити на дві великих групи – дискусійні (інколи їх називають поштові конференції), які дозволяють усім учасникам такого списку надсилати повідомлення; і трансляційні, коли користувачі лише отримують повідомлення, а направляти їх для розсилання має право тільки модератор списку. А втім, дискусійні списки також може контролювати модератор і видаляти зі списку повідомлення, які не стосуються теми. Користувач може задавати запитання учасникам дискусійного списку розсилання та отримувати відповіді на них, висловлювати власну думку і дізнаватись, що думають з цього приводу інші учасники.

Хтось повинен взяти на себе відповідальність упорядковувати членство в списку розсилання і пересилати повідомлення усім. Для людини цей обов'язок надто докучливий, тому це усе частіше робить програма. Більшість списків керують програми, відомими як сервери списків (list servers) або диспетчери списків розсилання (mailing list managers). Найуживанішими серверами списків є програми LISTSERV, Majordomo та ListProc.

Частиною списків керують програми із веб-інтерфейсом – щоб потрапити у список і вийти зі списку, користувач відвідує відповідний веб-вузол та цокає на гіперпосиланнях.

За технологією роботи усі списки листування/розсилання можна класифікувати так: класичні списки, списки з доданою інструкцією для роботи з ними та списки, якими керують програми із веб-інтерфейсом.

Існують списки листування, робота з якими, наприклад підписка, дещо відрізняється від роботи з класичними списками листування. Інструкція щодо роботи із цими списками міститься безпосередньо в тексті, у якому вони анонсовані.

Розглянемо основні прийоми роботи зі списками листування/розсилання, якими управляють програми з веб-інтерфейсом, на прикладі системи Topica (**lists.topica.com**). Заходять на зазначений сайт. Доцільно, перш за все, зареєструватися у системі. Цокають на гіперпосиланні **sign up now**, у верхньому правому куті початкової сторінки сайта. Заповнивши запропоновану форму, проходять реєстрацію. Врешті-решт, потрапляють на персональну сторінку користувача системи Topica. На завершення підготовчої роботи, пов'язаної з реєстрацією, потрібно для перевірки істинності вказаного е-мейла, на який надходитимуть листи зі списку, активувати створений акаунт користувача. Для цього відкривають лист, який надійшов на е-мейл адресу користувача від аналізованої системи, та цокають на гіперпосиланні у тексті листа.

Нехай персональна сторінка користувача системи Topica є активною. Зі списку каналів у нижній лівій частині цієї сторінки вибирають загальну тему, в рамках якої може міститися список листування, котрий цікавить користувача. Далі, рухаючись по ієрархічно організованій системі гіпертекстових посилань, визначаються із конкретним списком листування. Цокають на назві списку, який сподобався.

Щоб почитати повідомлення, які надійшли від учасників вибраного списку, цокають на кнопці **Read This List** у нижному лівому куті веб-сторінки, яка також продубльована у верхній правій частині цієї сторінки **Далітьів List** Далі вибирають те чи інше повідомлення зі списку повідомлень, який з'явився.

Остаточно визначившись зі списком листування, підписуються на нього. Цокають на кнопці **Join This List** поруч із кнопкою **Read This List**. На сторінці, яка з'явилася, перевіряють інформацію, що міститься у запропонованій формі, при потребі, дозаповнивши її. Перелік списків листування, на які підписався користувач, міститиметься на його персональній сторінці<sup>1</sup> (рис. 2.1).

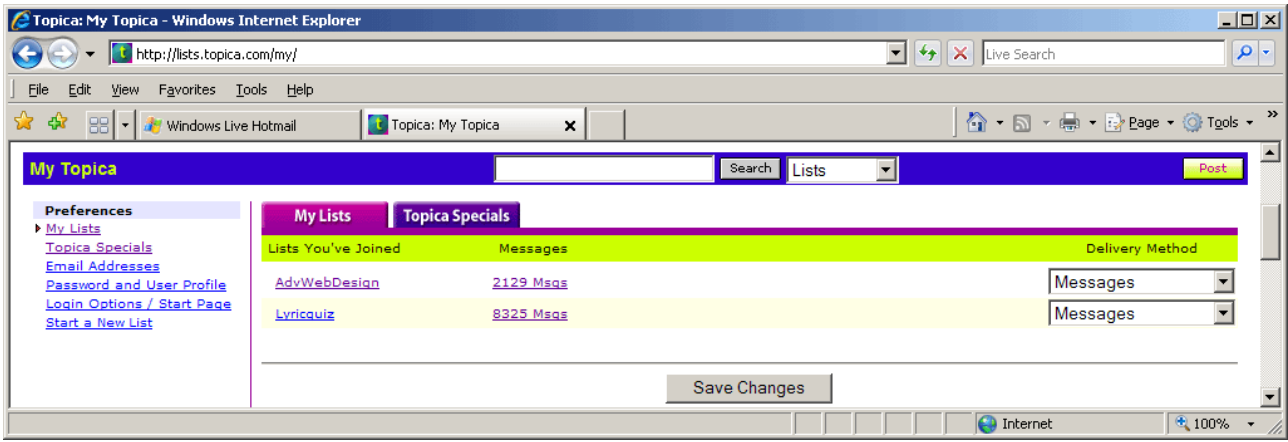

*Рис. 2.1. Персональна сторінка користувача системи Topica*

Як дізнатись е-мейл адресу списку листування? У процесі підписки на список вичерпна інформація про цей список містилась на сторінці **List Info Page**, зокрема і його адреса. По-іншому, згадану сторінку відкривають так: перебуваючи на персональній сторінці користувача, цокають на назві списку листування і на сторінці, яка з'явилася, у розділі **List Activity** вибирають гіпертекстове посилання **List Info Page**.

Для відмови від підписки на певний список, на персональній сторінці користувача цокають на його назві і далі вибирають гіпертекстове посилання **Unsubscribe**. Підтверджують відмову цоканням на кнопці **Unsubscribe**.

Розглянемо, як створити новий список листування в рамках системи Topica. Нехай персональна сторінка користувача цієї системи є активною. Цокають на гіперпосиланні **Start a New List** у розділі **Preferences** з лівого боку згаданої сторінки. Далі заповнюють запропоновану форму, яка поділена на частини, розташовані на різних веб-сторінках. Відтак, ім'я нового списку листування з'явиться у розділі **Lists You Own** на персональній сторінці користувача.

#### **ЗАВДАННЯ**

- 1. Увімкнути комп'ютер. Запустити інтернет-браузер, наприклад MS IE. Створити на Вебі поштову скриньку<sup>2</sup>.
- 2. Підписатись на список листування, визначений згідно з варіантом<sup>з</sup>. Почитати листи, які надійшли Вам на цей список<sup>4</sup>. Надіслати лист у список. Дізнатися, які існують списки листування на визначеному вузлі. Надсилати повідомлення у

<sup>&</sup>lt;sup>1</sup> Перехід на персональну сторінку здіснюють, цокнувши на гіперпосиланні my topica.

<sup>2</sup> Настирливо рекомендуємо Вам створити нову поштову скриньку. Якщо у Вас є готова скринька, то нею не варто послуговуватись для виконання цієї лабораторної роботи, оскільки Ваша е-мейл адреса може потрапити в руки "чорних" рекламодавців і Вам може почати приходити спам.

 $3$  Варіанти подано у додатку Б.

<sup>4</sup> Швидше за все, лист зі списку Ви отримаєте не відразу, скажімо, протягом години після підписки, а через значно більший час. Це залежить від конкретного списку листування. Для деяких списків цей час дорівнює приблизно одному тижню.

вигляді дайджестів. Вияснити, хто ще є у списку. Відмовитись від отримання копій своїх листів. Тимчасово припинити відправлення пошти.

- 3. Підписатись на список листування; інструкція щодо підписки подана на вебсторінці, URL якої визначається згідно з варіантом. Почитати листи, які надійшли Вам на цей список.
- 4. Підписатись на, щонайменше, два списки листування, які Вам сподобались, на визначеному, згідно з варіантом, веб-вузлі<sup>5</sup>. Почитати листи, які надійшли у Вашу поштову скриньку. Написати лист в один із списків листування і прочитати його у середовищі системи для роботи зі списками (якщо це можливо). Відмовитись від підписки на один із списків. Створити новий список листування (якщо дозволяє система) та попрацювати з ним.
- 5. Закрити вікна. Закінчити роботу.

## КОНТРОЛЬНІ ЗАПИТАННЯ

- 1. Які є найрозповсюдженіші програми для керування списками листування/розсилання?
- 2. Як класифікують списки листування?

- 3. Яка головна перевага списків листування/розсилання, якими керують програми із веб-інтерфейсом?
- 4. Які інноваційні можливості пропонує третій клас списків листування списки, які управляються програмами із веб-інтерфейсом, порівняно із двома першими?

<sup>5</sup> Настирливо рекомендуємо Вам почитати повідомлення, які надійшли від інших учасників списку перед тим, як стати його членом. Це допоможе Вам зорієнтуватися у доцільності чи недоцільності роботи з цим списком.

## ЛАБОРАТОРНА РОБОТА №3 ОНЛАЙНОВІ ТЕКСТОВІ КОНФЕРЕНЦІЇ (ЧАТИ)

### ТЕОРЕТИЧНІ ВІДОМОСТІ

Чат (або діалог у реальному масштабі часу) дозволяє спілкуватися з іншою людиною, комп'ютер якої також підключено до Інтернету, вводячи повідомлення з клавіатури. Це значно швидше, ніж обмінюватись повідомленнями за допомогою електронної пошти, не говорячи вже про звичайну пошту. Окрім цього, можна вести бесіду таким чином з декількома людьми одночасно. На противагу простому обміну повідомленнями за допомогою інтернет-пейджерів, чати дозволяють вести діалог, а не просто перекидатися фразами. Це означає, що користувач бачить на екрані повідомлення відразу усіх його співрозмовників, а повідомлення користувача також бачить не один, а усі учасники, які вибрали для спілкування певний канал чи кімнату для бесід, тобто групу користувачів, які віддають перевагу поспілкуватися на визначені теми. Але, на відміну від груп новин, у яких вельми не рекомендується відхилятися від теми, а також займатися порожньою балаканиною, на "вечорницях" можна говорити практично про все; саме у цьому і полягає, власне, привабливість подібного спілкування.

Перед користувачами, які прагнуть взяти участь в інтерактивній бесіді, відкриваються дві можливості: за допомогою Вебу та за допомогою IRC. Завдання цієї лабораторної роботи (окрім першого та останнього) можна розділити на дві частини. Спочатку розглядають роботу з однією із потужних текстових конференцій, які цілодобово працюють у стаціонарному режимі в середовищі WWW, мають велику аудиторію учасників і широкий набір функціональних можливостей. Далі запропоновано попрактикуватися із чатом, який є незалежним від Вебу програмним продуктом, що побудований на основі технології "клієнт-сервер".

Розглянемо, як працювати із стаціонарними чатами на Вебі на прикладі системи ЧАт ВуЛик (**hivechat.com**). Зайшовши на початкову сторінку цього сайта, користувач повинен пройти авторизацію, вибравши для себе нік (прізвисько, псевдо), під яким

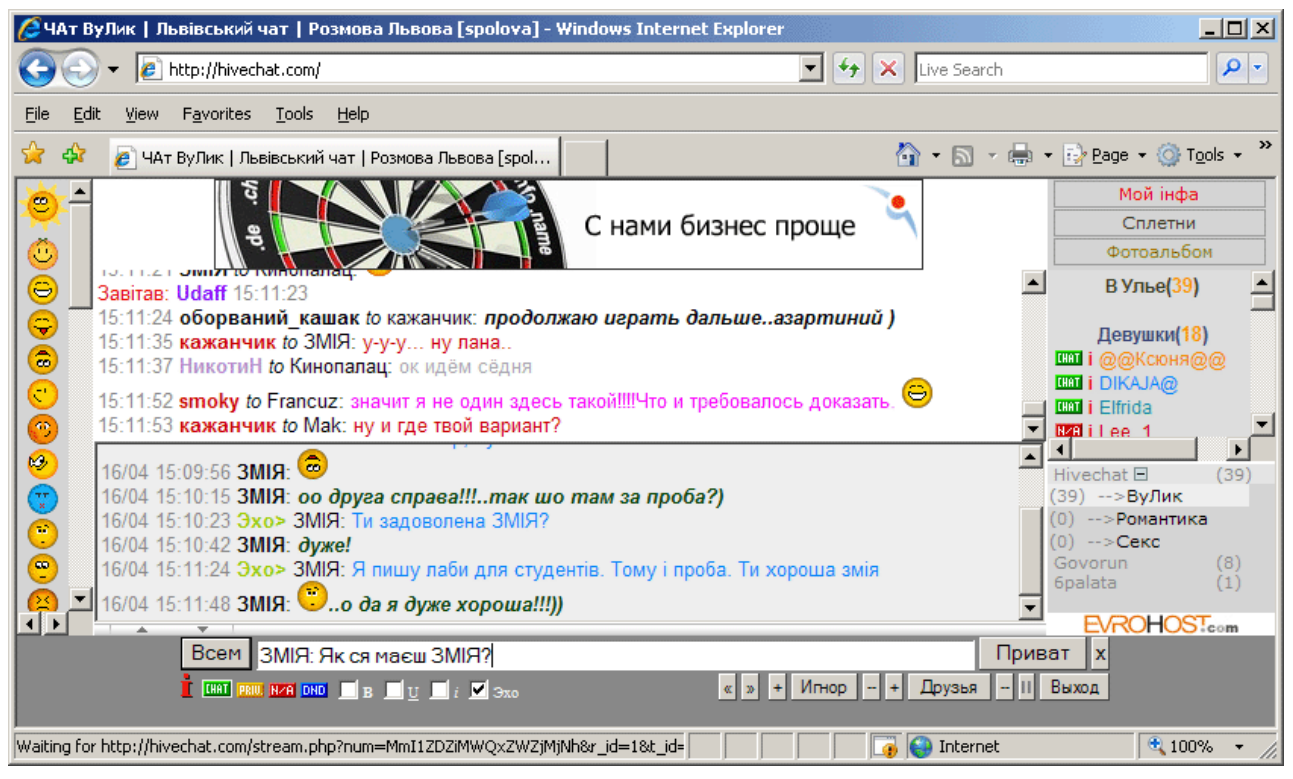

*Рис. 3.1. Середовище системи Чат ВуЛик*

він спілкуватиметься з іншими учасниками чату, та пароль. Нехай кімната для спілкування буде та, яка задана за замовчуванням. Цокають на кнопці **ваАйдите**.

Середовище цієї чат-системи складається із таких основних полів (рис. 3.1): поля ведення протоколу загальної бесіди, поля ведення приватної розмови, переліку учасників чату та їх статусів, переліку кімнат для спілкування і допоміжних полів: керування для взаємодії із чатом, набору смайликів, реклами та на завершення меню, яке містить такі пункти: **Мой інфа, Сплетни, Фотоальбом**.

Щоб надіслати повідомлення у загальну розмову, записують його у текстовому рядку поля керування та цокають на кнопці **Всем**. Таке повідомлення адресовано усім учасникам розмови. Для надсилання у загальну розмову повідомлення, яке адресовано вибраній особі, перед повідомленням потрібно зазначити нік цієї особи та поставити двокрапку, а далі написати своє повідомлення. Наприклад, **Блондиночка: А ти білявка від народження чи ні?**. Зазначення ніка можна спростити, виконавши цокання на ньому чи в полі ведення протоколу загальної бесіди чи у переліку учасників чату. Відтак, нік адресата з'явиться у текстовому полі. Знову-таки, цокають на кнопці **Всем**.

Якщо користувач хоче поспілкуватись із вибраними учасниками чату, не звертаючи уваги на репліки інших учасників, послуговуються режимом ведення приватної розмови. При цьому технологія написання повідомлень залишається тією ж самою, що і у випадку загальної розмови, за винятком одного – записавши повідомлення, цокають на кнопці **Приват**. Поле ведення приватної розмови при потребі очищують, цокнувши на кнопці **х**.

Задана за замовчуванням кімната для спілкування (ВуЛик) не єдина у цій чатсистемі. Але вона основна. Тут спілкується найбільша кількість осіб – 39, про що свідчить значення навпроти назви кімнати. Для переходу в іншу кімнату цокають на її назві.

Загалом спілкування у чатах проходить у невимушеній атмосфері, але інколи, зокрема в аналізованих стаціонарних чат-системах на Вебі, мають місце випадки, коли окремі учасники ведуть себе, м'яко кажучи, невиховано, нецензурно висловлюються. У такому разі можна попросити співрозмовника/-ів перейти в іншу кімнату (інколи зовсім порожню) або скористатись можливістю ігнорування повідомлень певних учасників чату у приватному режимі ведення бесіди. Щоб занести учасника чату у "чорний список", вибирають його нік (цокнувши на ньому), а далі цокають на кнопці **+**, розташованій праворуч кнопки **Игнор** в області керування. Для перегляду списку осіб, повідомлення яких ігнорують, цокають на кнопці **Игнор**.

У верхньому правому куті вікна системи Чат ВуЛик є меню, цокання на пункті якого – **Фотоальбом** – дозволяє перейти у режим перегляду світлин учасників чату. Фото будуть відображені у допоміжному вікні браузера. У цьому ж вікні можна переглянути анкету учасника чату<sup>1</sup>. Для цього цокають на його ніку, перелік яких ліворуч. Переважно анкети містять і світлини учасників чату. Щоб Ваш нік знаходився у зазначеному вище переліку, потрібно заповнити анкету учасника чату. Задля цього послуговуються кнопкою **Мой інфа**, у тому ж самому меню, що і кнопка **Фотоальбом**.

Розглянемо, як послуговуватись програмою mIRC, яка є клієнтом системи IRC. Запуск цієї програми здійснюють за допомогою команди **Start→All Programs→mIRC→mIRC**<sup>2</sup> або послуговуючись відповідною іконкою на робочому столі Windows. Якщо Ви працюєте не з оцінювальним примірником<sup>3</sup> цієї програми, то далі з'являється вікно задання опцій (рис. 3.2). За замовчуванням активною є група опцій **Connect**. Заповнюють форму праворуч переліку категорій.

 $1$  За умови, що він/вона свого часу заповнив/-ла анкету.

 $2$  У конкретному випадку ця команда може бути іншою, відповідно до налаштування ОС Windows.

<sup>3</sup> Такий примірник працює лише 30 діб. У першому вікні **About mIRC**, яке з'являється після запуску програми, вказано скільки діб залишається до закінчення випробувального терміну.

Аналізований клієнт пропонує зв'язатися із певним IRC-сервером (пункт **Server** форми). Можна вибрати будь-який інший сервер зі списку запропонованих. Такий список містить категорія **Servers**. Цокають на кнопці **Connect**.

З'являються декілька вікон, над якими є активне вікно **mIRC Favorites**. У ньому задають канал для спілкування (зазначають його ім'я у текстовому полі) або вибирають канал зі списку наявних. Цокають на кнопці **Join**.

У лівій (основній) частині вікна, яке з'явилося, відображатиметься хід дискусії. З правого боку міститься

перелік учасників цього каналу. Для додання репліки до загальної бесіди, набирають її у текстовому рядку з самого низу та натискують клавішу **<Enter>** (рис. 3.3).

Щоб поспілкуватися тільки з одним із учасників чату, виконують подвійне цокання на його ніку. З'являється нове вікно для

mIRC Options  $\vert x \vert$ Category:  $\blacksquare$ Connect Servers Full Name: Andriv Mushak Options Local Info Email Address: andriy mushak@hotmail.cor Mental Nickname: AndrivM --<br>Firemall l⊟ irc Alternative: Options ·Messages  $\nabla$  Invisible mode Catcher Server: AmberNet: EU, Sweden Logging -Flood l Él Sounde New server window Requests -Agents Connect lia podi  $\overline{\phantom{a}}$  $\overline{\mathsf{OK}}$ Cancel Help

 *Рис. 3.2. Вікно задання опцій програми mIRC*

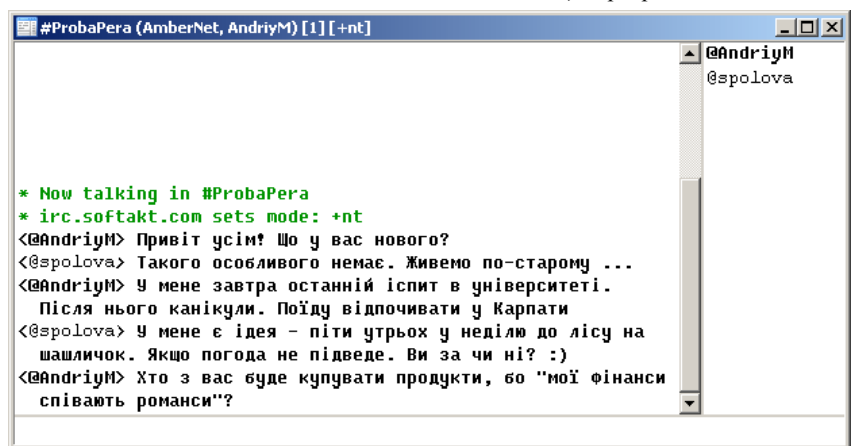

ведення приватної бесіди, яке є цілком аналогічне вікну у випадку декількох співрозмовників.

## ЗАВДАННЯ

- 1. Увімкнути комп'ютер. Запустити інтернет-браузер, наприклад, MS IE.
- 2. Зайти на веб-вузол<sup>4</sup>, який надає сервіс спілкування у чаті. При потребі зареєструватися. Увійти в чат, здійснивши авторизацію.
- 3. Поспостерігати за спілкуванням інших учасників чату. Визначитись із особою/-ами, з якою/-ими Ви хотіли б персонально поспілкуватись. Запам'ятати її/їх прізвиська (nicknames, niks, ніки).
- 4. Надіслати декілька повідомлень у загальну розмову (повідомлення адресовані всім).
- 5. Надіслати у загальну розмову кілька повідомлень, які адресовані вибраній/-им особі/-ам.
- 6. Поспілкуватись із вибраною/-ними особою/-ами у приватному режимі. Очистити вікно ведення приватної розмови<sup>5</sup>.
- 7. Перейти в іншу кімнату для бесід. Порозмовляти тут. Повернутись у першу кімнату.
- 8. Визначитись із персонами, повідомлення яких Ви не хотіли б бачити у режимі ведення приватної бесіди та занести їх у список прізвиськ, які ігнорують.
- 9. Переглянути фото учасників чату та заповнити анкету користувача.
- 10.Запустити IRC-клієнт, наприклад, програму mIRC.

<sup>4</sup> Потрібний вузол визначається згідно з варіантом. Перелік варіантів подано у додатку В.

 $5$  Це вікно реалізовано не у всіх чат-системах на Вебі.

- 11.Студентам групи, завчасно домовившись, поспілкуватись між собою за допомогою IRC-клієнта.
- 12.Поспілкуватись з одним із учасників чату у приватному режимі.
- 13.Закрити вікна. Закінчити роботу.

## КОНТРОЛЬНІ ЗАПИТАННЯ

- 1. Які особливості послуговування чатами, порівняно з іншими засобами для спілкування за допомогою текстових повідомлень?
- 2. На які класи поділяють чат-системи з функціональної точки зору?
- 3. З яких полів, зазвичай, складаються середовища чат-систем на Вебі?
- 4. Як надіслати повідомлення вибраній особі?
- 5. Які особливості роботи чат-систем, що функціонують ізольовано від Веба (IRCсистем)?

## ЛАБОРАТОРНА РОБОТА №4 ТЕЛЕКОНФЕРЕНЦІЇ ТА ФОРУМИ

## ТЕОРЕТИЧНІ ВІДОМОСТІ

Групи новин, які ще по-іншому називають мережеві конференції, телеконференції чи просто конференції, а інколи новини, забезпечують зручніший (порівняно зі списками розсилання) спосіб не тільки отримання інформації на теми, які цікавлять користувача, а й ведення дискусій з метою, наприклад, обговорення проблем.

Як і для поштових програм, у службі WWW наявна альтернатива для сервісу телеконференцій. Різновидом служби новин у системі WWW є форум – засіб для колективного спілкування. Для участі у форумі не потрібно додаткового програмного забезпечення, достатньо звичайного браузера.

Розглянемо основні прийоми роботи з телеконференціями за допомогою програми Outlook Express. Її запуск здійснюють через команду **Start→All Programs→Outlook Express**<sup>1</sup> або послуговуючись відповідною іконкою на робочому столі Windows.

Насамперед Outlook Express потрібно налаштувати<sup>2</sup>. Для підключення до одного із серверів з вільним доступом виконують команду **Tools→Accounts…** . Відкривається вікно **Internet Accounts** (рис. 4.1). У ньому переходять на вкладку **News**. Далі цокають на кнопці **Add** і у контекстному меню, що з'явилося, вибирають пункт **News...** . Відкривається перше вікно майстра підключення до Інтернету. У ньому вводять вибране Вами ім'я відправника повідомлень у групи новин і цокають на кнопці **Next**. У наступному вікні вводять е-мейл адресу, на яку учасники телеконференцій зможуть надсилати листи особисто Вам. Цокають на кнопці **Next**. У вікні, яке з'явилося, у полі **News (NNTP) server** вводять адресу вибраного

"незалежного" (від провайдера) сервера новин. Після введення цокають на кнопці **Next**, а в наступному вікні – на кнопці **Finish**. Врештірешт, цокають на кнопці **Close** у діалоговому вікні **Internet Accounts,** котре продовжувало залишатись на екрані. Щоправда, на доданому сервері новин користувач поки-що не підписаний на жодну з конференцій, а відтак, йому запропонують

 $\overline{a}$ 

| <b>Internet Accounts</b> |                        |               | $2 \times$     |
|--------------------------|------------------------|---------------|----------------|
| News<br>Mail<br>All      | Directory Service      |               | <br>Add        |
| Account                  | Type<br>news (default) | Connection    | Remove         |
| msnews.microsof          |                        | Any Available | Properties     |
|                          |                        |               | Set as Default |
|                          |                        |               | Import         |
|                          |                        |               | Export         |
|                          |                        |               |                |
|                          |                        |               | Set Order      |
|                          |                        |               | Close          |

 *Рис. 4.1. Діалогове вікно Internet Accounts*

дозволити показати список наявних груп новин. Цей список можна завантажити прямо зараз (цокнувши на кнопці **Yes** у вікні, яке з'явилося), а можна зробити це і пізніше $3$ .

 $1$  У конкретному випадку ця команда може бути іншою, відповідно до налаштування ОС Windows.

<sup>2</sup> Оскільки з самого початку невідомо, які групи новин підтримує Ваш провайдер, акцент робитимемо на сервери новин, відкритих для підписки ззовні, тобто з вільним доступом.

<sup>3</sup> Цокнувши правою кнопкою мишки на назві сервера новин в області **Folders** і вибравши у контекстнозалежному меню команду **Newsgroups…** . Або скориставшись одноіменною кнопкою нижче головного меню програми.

Для підписки на групу новин, наприклад, вибирають її назву зі списку усіх, які пропонує сервер (рис. 4.2) за допомогою подвійного цокання чи виділивши відповідний запис і цокнувши на кнопці **Subscribe**. Вибравши потрібні конференції, цокають на кнопках **OK** або **Go to**.

Для завантаження списку заголовків повідомлень вибраної групи новин<sup>4</sup> цокають на

 $\overline{a}$ 

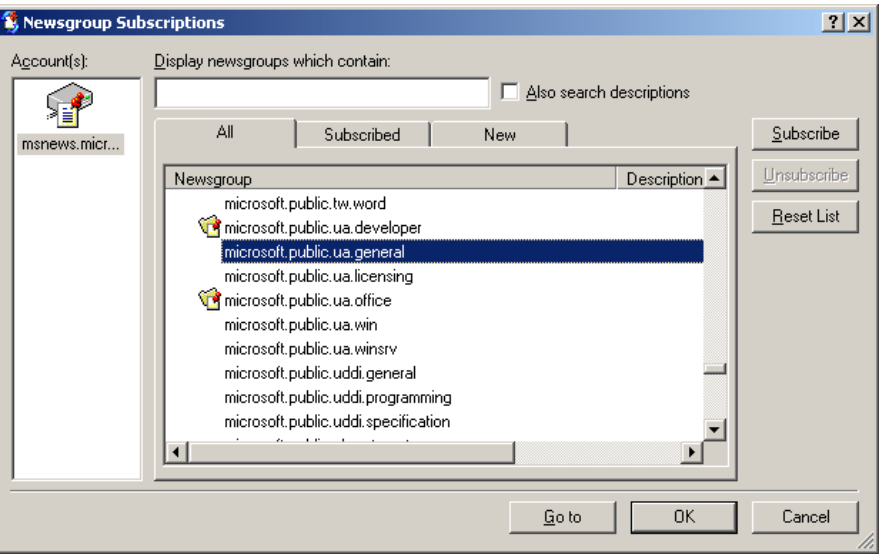

*Рис. 4.2. Діалогове вікно Newsgroup Subscriptions*

∙

назві телеконференції в області **Folders** (рис. 4.3). Список заголовків буде відображено у верхньому правому полі вікна програми. Цокнувши на заголовку, читають текст повідомлення у нижній правій частині вікна програми.

На те чи інше повідомлення реагують листом-відповіддю. Є можливість написати такий лист у групу новин, відтак його зможе прочитати кожен учасник, або ж надіслати відповідь тільки автору листа на його е-мейл адресу. Щоб скористатись

першим варіантом, цокають на кнопці **Reply Group** , або виконують команду **Message→Reply to Group,** або правою кнопкою мишки цокають на заголовку повідомлення і у контекстно-залежному меню вибирають одноімену команду, або використовують комбінацію клавіш **<Ctrl+G>**.

| <b>Eg</b> ukr.comp - Outlook Express                                                                                                    |                                                                                                    |                                                                                                    |                                                                                                    |                                                                           |  |  |  |  |
|----------------------------------------------------------------------------------------------------|----------------------------------------------------------------------------------------------------|----------------------------------------------------------------------------------------------------|----------------------------------------------------------------------------------------------------|---------------------------------------------------------------------------|--|--|--|--|
| Edit<br>Help<br>File<br><b>View</b><br><b>Tools</b><br>Message                                                                                                    |                                                                                                    |                                                                                                    |                                                                                                    | Æ                                                                         |  |  |  |  |
| ىچ<br>Reply Group<br>Reply<br>New Post<br>Forward                                                                                                    | 包<br>$\boldsymbol{\varkappa}$<br>W<br>lò.<br>Stop<br>Send/Recv<br>Addresses<br>Find<br>Print<br>Newsgroups                                                                                                    | ē<br>Headers                                                                                                    |                                                                                                    |                                                                           |  |  |  |  |
| to ukr.comp                                                                                                    |                                                                                                    |                                                                                                    |                                                                                                    |                                                                           |  |  |  |  |
| Folders<br>$\times$                                                                                                    | oo Subject<br>011                                                                                                    | From                                                                                                    | Sent                                                                                                    | Size                                                                      |  |  |  |  |
| Outlook Express<br><b>E</b> . Cocal Folders<br>ା© Inbox<br><b>S</b> Dutbox (3)<br>.¶ <b>a</b> Sent Items<br><b>B</b> Deleted Items<br><b>S</b> Drafts<br>in fine msnews.microsoft.com<br>microsoft.public.access (14316)<br>microsoft.public.access.3rdpartyusrgrp (109)<br>in for news lucky net<br><b><i><u>R</u></i></b> ukr.business (31) | $\Box$<br>≥ Восстановление блока формирования изображе… Amer@ni<br>Обнуление чипов фотобарабана для Xerox Phas  Amer@ni<br>Price - All For You - интернет-магазин<br>$\boxplus$<br>■ Продам комуникатор с GPS E-Ten Glofiish M700<br>⊅ Продам игровой ноутбук Acer 5051AWXMi<br>■ Продам ноутбук Samsung 01 Ultra (Model: NP-0<br>Natural products from medicinal herbages.<br>• Продам игровой ноутбук Asus F3JC<br>[≶] Комплектующие после апгрейда<br>Продам ультратонкий защищеный ноут Panasonic CF-T2 delink<br>Продам ноутбук Dell Latitude D620                               | Aleksey Goncharenko<br>delink<br>delink<br>Роман Плисковский<br><b>Neamailer</b><br>delink<br>Максим Широкий<br>delink | 18.07.2008 20:59<br>18.07.2008 21:01<br>22.07.2008 21:56<br>03.08.2008 5:04<br>06.08.2008 23:35<br>20.08.2008 7:54<br>20.08.2008 11:38<br>15.10.2008 21:48<br>20.10.2008 10:35<br>21.10.2008 11:08<br>13.12.2008 22:29 | 1KB<br>1KB<br>3KB<br>1KB<br>1KB<br>1KB<br>1KB<br>1KB<br>2KB<br>1KB<br>1KB |  |  |  |  |
| $\sqrt{3}$ ukr.comp (15)<br>$\mathbf{W}$ ukr.musics $(1)$                                                                                                    | From: delink To: ukr.comp<br>Subject: Продам ноутбук Dell Latitude D620                                                                                                    |                                                                                                    |                                                                                                    |                                                                           |  |  |  |  |
| $\times$<br>Contacts $\blacktriangledown$<br>There are no contacts to display, Click on Contacts to create a<br>new contact.                                                                                                    | Продам ноутбук Dell Latitude D620<br>Идеальное состояние! Титано-магниевый корпус! Made in Irland! Intel Core Duo<br>1.83 GHz, RAM 512Mb DDR2 + своб. слот, HDD 80Gb, DVD+RW Multi, Video NVidia<br>Quadro NVS 110M 256M6 своей!, Монитор 14,1" WXGA (1440x900) 16:9, Wi-Fi,<br>Bluetooth, COM-порт!, ИК-порт(FIR), VGA, слот PCMCI II, 4 USB 2, Кардридер,<br>GigaLan, Modem, тачпад+джостик! Вес 2 кг. Родная зарядка.<br>Фото и описание - http://www.topseller.com.ua/info 3814.htm<br>Цена - 500\$. (можно гривнами)<br>тел. 223-87-79; 8-093-981-52-02(Life); ICO - 301-651-557 |                                                                                                    |                                                                                                    |                                                                           |  |  |  |  |
| 17 message(s), 15 unread                                                                                                    |                                                                                                    | 图 Working Online                                                                                                    |                                                                                                    |                                                                           |  |  |  |  |

*Рис. 4.3. Середовище програми Outlook Express (робота з телеконференціями)*

<sup>4</sup> З метою завантаження найсвіжіших новин з сервера виконують команду **Tools→Synchronize All** (з усіх телеконференцій) чи **Tools→Synchronize Newsgroup** (з вибраної групи новин).

З'являється вікно, у якому як у вікні поштового клієнта, формують відповідь. У

ىي

випадку надсилання відповіді тільки автору листа цокають на кнопці **Reply** , або виконують команду **Message→Reply to Sender,** або правою кнопкою мишки цокають на заголовку повідомлення і у контекстно-залежному меню вибирають одноімену команду, або послуговуються комбінацією клавіш **<Ctrl+R>**. Далі з'являється вікно, робота з яким є цілком аналогічна першому варіанту.

Окрім підготовки повідомлень-відповідей, телеконференції дозволяють надсилати нові статті, щоб задати своє запитання чи запропонувати нову тему для обговорення. Задля цього, виділивши потрібну назву телеконференції, цокають на кнопці **New Post**

New Post , або виконують команду **Message→New Message**, або послуговуються комбінацією клавіш **<Ctrl+N>**. З'являється вікно, яке переносить користувача у середовище поштового клієнта. Далі готують лист.

Д

При потребі відмовляються від підписки на одну із груп новин. Задля цього виділяють її і, цокнувши правою кнопкою мишки, вибирають пункт **Unsubscribe** у контекстно-залежному меню. Після підтвердження телеконференція буде видалена. Щоб видалити акаунт одного із серверів, у полі **Folders** виділяють цей сервер, далі цокають правою кнопкою мишки і у контекстно-залежному меню вибирають пункт **Remove Account**. Цю ж дію виконують за допомогою діалогового вікна **Internet Accounts**, про яке мова йшла вище.

Розглянемо основні прийоми роботи з форумами на прикладі системи (**forum.meta.ua**), яка функціонує в рамках порталу <МЕТА> - Україна.

Увесь спектр функціональних можливостей форуму стане доступний користувачеві тоді, коли він зареєструється у системі. По-іншому, користувачеві необхідно створити свій акаунт. Для цього у розділі **Вход на форум** з лівого боку початкової сторінки форуму цокають на гіпертекстовому посиланні **Регистрация**. Далі заповнюють запропоновану форму. В результаті у згаданому розділі з'являться логін користувача та набір команд, які організовані як гіпертекстові посилання:

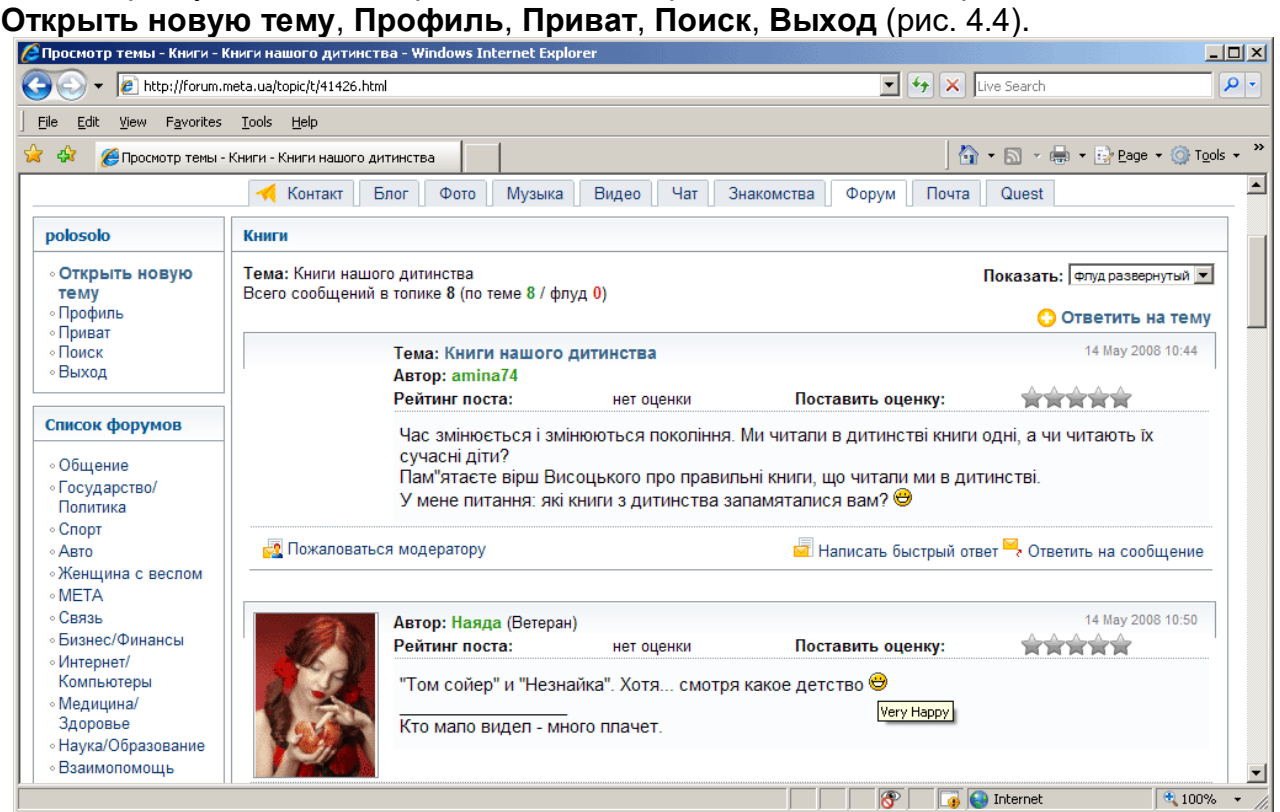

*Рис. 4.4. Середовище форуму на <МЕТА> - Україна*

Перш ніж залишити своє повідомлення на форумі, варто почитати думки інших учасників. Для цього зі списку форумів у лівому боці під згаданим вище розділом, вибирають той, який сподобався, а далі - тему. Читають повідомлення "у корені", а також відповіді інших учасників форуму.

Щоб відреагувати на чуже повідомлення, цокають на гіпертекстовому посиланні **Ответить на сообщение** у правому боці під полем повідомлення. На новій сторінці за допомогою елементів управління форми формулюють повідомлення-репліку.

Інколи хочеться висловити свою думку в рамках обраної теми без прив'язки до реплік інших. Задля цього цокають на гіпертекстовому посиланні **Ответить на тему** або на значку  $\bullet$ , які розташовані з правого боку на початку хронології повідомлень та дублюються у кінці. З'являється сторінка з формою, як і у випадку коментування/відповіді на повідомлення.

Після проходження реєстрації новим користувачем у системі, створюється його профіль, по-іншому акаунт. При потребі можна змінити інформацію акаунту. Для цього цокають на гіпертекстовому посиланні **Профиль** у розділі над списком форумів. Працюють із запропонованою формою на новій сторінці.

Зазвичай, форуми містять підсистеми пошуку, які дозволяють, зокрема, знаходити повідомлення, котрі містять визначені слова. Щоб увійти у підсистему пошуку аналізованої дискусійної системи, цокають на гіпертекстовому посиланні **Поиск** нижче посилання **Профиль**. Далі працюють із запропонованою формою.

Змістова структура форумних систем є, як правило, достатньо розгалуженою. Можна знайти теми для обговорення, які задовольнять найвибагливіші запити. Проте, при потребі, можна започаткувати свою тему для спілкування. Для цього цокають на гіпертекстовому посиланні **Открыть новую тему** під логіном користувача. Послуговуючись запропонованою формою, вибирають розділ форуму, зазначають назву теми та пишуть перше повідомлення. Робота з новоствореною темою цілком аналогічна роботі з будь-якою іншою.

## ЗАВДАННЯ

- 1. Увімкнути комп'ютер. Запустити програму для читання новин Microsoft Outlook Express і налаштувати її, зокрема, ім'я сервера новин із вільним доступом знайти в Інтернеті<sup>5</sup>; підписатись на одну-дві телеконференції<sup>6</sup>. Вибрати інший сервер новин і підписатись на декілька конференцій.
- 2. Завантажити список заголовків повідомлень вибраної групи новин. Почитати текст вибраного повідомлення.
- 3. Відповісти на два повідомлення, які Вас зацікавили. Ваш лист-відповідь повинні прочитати усі учасники групи новин. Ваш лист-відповідь повинен прочитати тільки автор повідомлення.
- 4. Надіслати у групу новин нову статтю. Відповідно до контексту приєднати до повідомлення графічний файл.
- 5. Відмовитись від підписки на одну із груп новин. Видалити акаунт одного із серверів.
- 6. Послуговуючись сервісом NewsGate (**[www.newsgate.ru](http://www.newsgate.ru/)**) як клієнтською програмою, почитати повідомлення Ваших улюблених телеконференцій на Вебі.
- 7. Зайти на веб-вузол<sup>7</sup>, який надає сервіс спілкування у форумі.
- 8. Зареєструватись на форумі.

- 9. Почитати повідомлення інших учасників форуму.
- 10.Прокоментувати/відповісти на чужі повідомлення.

<sup>5</sup> Список таких серверів можна знайти, наприклад, на сторінці www.jammed.com.

<sup>6</sup> Не вибирайте телеконференцій, у яких фігурують слова fido, relcom.

<sup>7</sup> Потрібний вузол визначається згідно з варіантом. Перелік варіантів подано у додатку Г.

- 11.Перебуваючи на найвищому рівні ієрархічної організації повідомлень, написати повідомлення в обрану тему. Ці повідомлення повинні мати елементи форматування, містити вмонтоване зображення та посилання на інші ресурси Інтернету.
- 12. Підкоректувати власний профіль, зокрема, встановити аватару<sup>8</sup>.
- 13.Здійснити пошук повідомлень, які містять певні слова. Слова для пошуку задати самостійно.
- 14.Започаткувати нову тему для дискусії. Запросити своїх друзів/подруг поспілкуватися в рамках цієї теми та провести таке спілкування.
- 15.Закрити вікна. Закінчити роботу.

## КОНТРОЛЬНІ ЗАПИТАННЯ

- 1. Як налаштувати програму Outlook Express?
- 2. Як завантажити список заголовків повідомлень вибраної групи новин?
- 3. Як надіслати лист-відповідь на чуже повідомлення? Як надіслати відповідь тільки автору листа?
- 4. Як надіслати у телеконференцію нову статтю?
- 5. Як відмовитись від підписки на одну із груп новин? Як видалити акаунт одного із серверів?
- 6. Що є альтернативою телеконференціям в рамках системи WWW?
- 7. Яке програмне забезпечення потрібне для роботи з форумами?
- 8. Чи можна працювати з форумними системами без реєстрації? Які переваги реєстрації?
- 9. Як змінити профіль користувача?

- 10.Які сервісні можливості пропонують пошукові системи форумів?
- 11.Як започаткувати нову тему в рамках форуму?

<sup>8</sup> Невелике статичне або анімоване зображенння. Зазвичай не є істинним фото користувача. Відображається у профілі зареєстрованого користувача форуму чи сайта. Може бути як фотографією, так і деякою картинкою, яка відображає сутність користувача та допомагає максимально правильно створити перше враження у співбесідника.

## ЛАБОРАТОРНА РОБОТА №5 ІНТЕРНЕТ-ПЕЙДЖЕРИ

## ТЕОРЕТИЧНІ ВІДОМОСТІ

Останнім часом стали популярними сервіси інтерактивного спілкування, тобто спілкування між людьми в реальному режимі часу (в онлайновому режимі).

Під час такого спілкування відправляють запит (лист, аудіо- чи відеоповідомлення) і майже миттєво отримують на нього відповідь.

Можна відправити повідомлення на віддалений комп'ютер, наприклад, товаришеві, родичеві чи колезі, та негайно отримати відповідь. Можна навіть бачити, як на віддаленому комп'ютері пишуть повідомлення-відповідь. Більше того, є можливість за наявності відповідної техніки та програмного забезпечення не тільки обмінюватись письмовими повідомленнями, а й рисувати спільні малюнки, чути голос і бачити свого співрозмовника.

MSN Messenger, NetMeeting, Odigo, Microsoft Chat та ICQ – найпопулярніші на сьогодні програми інтерактивного спілкування. Зокрема, програми ICQ та Windows Messenger є засобами для оперативного обміну повідомленнями; їх ще називають інтернет-пейджерами. ICQ, до речі, була першою системою, яка забезпечувала миттєвий обмін повідомленнями.

Розглянемо основні прийоми роботи з програмою ICQ. Запуск цієї програми здійснюють за допомогою команди **Start→All Programs→ICQ6→ICQ6** <sup>1</sup> або послуговуючись відповідною іконкою на робочому столі Windows. Щоправда, можливий випадок, коли користувач, який послуговувався аналізованою програмою до Вас, завершивши роботу з нею, закрив її вікно<sup>2</sup> , цокнувши на кнопці **Close** , у верхньому правому куті вікна програми або вибравши команду **Main→Sign Out <ім'я\_користувача>**, а далі закрив вікно, яке з'явилося, описаним вище способом. Тоді в області сповіщень з'явиться значок **ICQ - Online - [<ICQномер користувача>]**  $\bullet$  або значок **Sign in to ICQ** відповідно. Щоб активізувати програму, наприклад, виконують подвійне цокання на цьому значку. Якщо програма відкрилась під чужим акаунтом, потрібно вийти з нього для створення власного акаунту. Відтак, з'являється вікно (рис. 5.1), яке пропонує користувачеві ідентифікувати себе. Цокають на гіперпосиланні **Get a new account** . З'являється перше вікно майстра створення акаунта. Заповнюють запропоновану форму, продовження якої у другому вікні майстра. У третьому вікні майстра користувачеві повідомляється його ICQ-

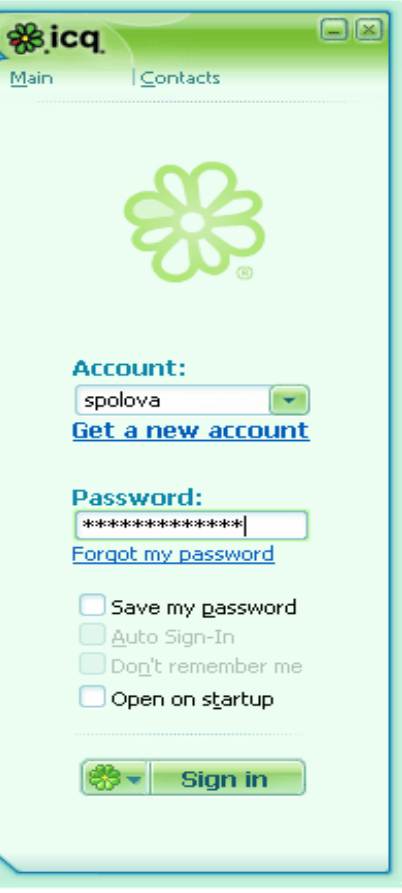

номер<sup>3</sup> і на завершення роботи зі створення акаунта у згаданому вікні цокають на кнопці **Finish**. За замовчуванням, створивши акаунт, користувачеві відкривається головне вікно програми ICQ (рис. 5.2). *Рис. 5.1. Вікно ідентифікації користувача програми ICQ*

<sup>&</sup>lt;sup>1</sup> У конкретному випадку ця команда може бути іншою, відповідно до налаштування ОС Windows та/чи версії аналізованої програми.

<sup>2</sup> При цьому програма залишається в оперативній пам'яті комп'ютера.

 $3$  Ми рекомендуємо запам'ятати цей номер або занотувати його у надійному місці, не кажучи вже про вибране ім'я користувача та пароль.

Формування списку контактів для спілкування починають з виконання команди **Contacts→Add Contacts** або натискання клавіші **<F5>**. У вікні, яке з'явилося (**Add Contacts**), у текстовому полі зазначають ICQ-номер користувача або його емейл, або його прізвисько, або власне його ім'я чи прізвище, завчасно цокнувши на відповідному гіперпосиланні. Далі цокають на кнопці **Search**. У цьому ж вікні з'являється список знайдених контактів-записів. Виділяють потрібний запис і цокають на кнопці **Add User** . Далі з'являються два вікна-підтвердження. При потребі виділяють інший запис і цокають на згаданій вище кнопці і т. д.

Програма-пейджер ICQ насамперед задумувалась для оперативного обміну текстовими повідомленнями. Щоб надіслати таке повідомлення певній особі виконують подвійне цокання на відповідному записі-контакті або виділяють відповідний запис-контакт у списку контактів та цокають на кнопці **Send an instant message** , або правою кнопкою мишки цокають на записі-контакті та в контекстно-залежному меню, яке з'явилося, вибирають пункт **Start...→Message**. З'являється вікно, назва якого є прізвиськом користувача. У ньому у відповідному полі пишуть повідомлення. Далі цокають на кнопці

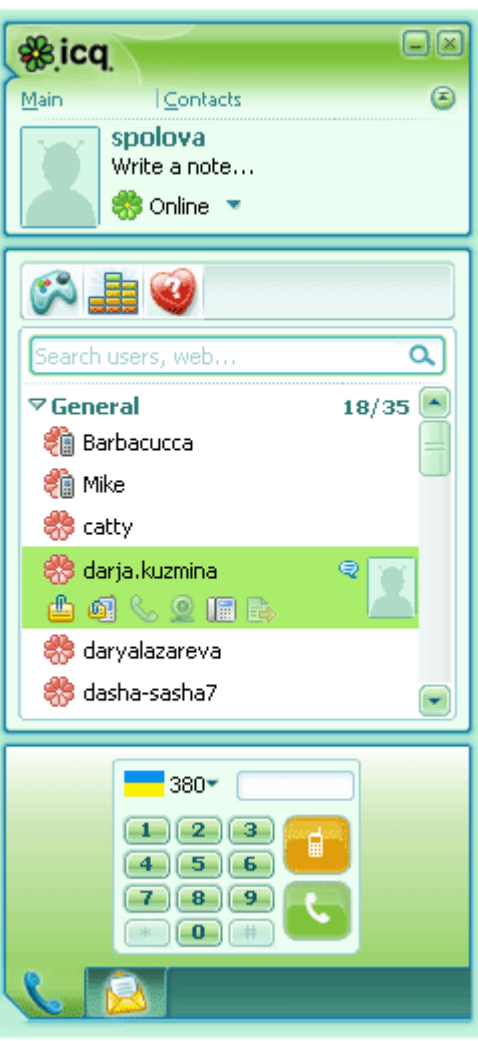

 *Рис. 5.2. Головне вікно програми ICQ*

**Send** або натискають клавішу **<Enter>**. Протокол обміну повідомленнями відображатиметься в полі

вище. При потребі, наприклад, згадане повідомлення форматують (інструменти форматування з'являються після цокання на кнопці **Change your font** ),

додають анімовані смайлики (кнопка **Add a smiley** ) чи tZer-и – анімаційні

Flash-ролики (кнопка **Send a tZer** ). Перш ніж надсилати повідомлення, доцільно перевірити його на наявність орфографічних помилок. Для цього послуговуються

відповідним інструментом, який викликають кнопкою **Spell Check** . Інколи, пишучи повідомлення іноземною мовою, доводиться заглядати у словник, шукаючи відповідник, наприклад, слову з рідної мови. При цьому послуговуються як класичними словниками (у паперовому вигляді), так і програмами-словниками. Інтернет-пейджер ICQ пов'язаний із онлайновим словником від компанії Babylon – світового лідера зі створення програм для перекладу. Щоб перекласти якесь слово,

спочатку виділяють його, а далі цокають на ось такій кнопці **6**. В результаті чого в окремому вікні буде поданий переклад цього слова.

Повідомлення від партнерів по інтернет-пейджеру надходять автоматично та супроводжуються звуковим ефектом. При цьому змінюється значок програми у системному трею, біля нього з'являється отримане повідомлення і постає аналізоване вище вікно, щоправда, у згорнутому вигляді.

Вище розглянуто класичний спосіб оперативного надсилання текстових повідомленнь. Серед інновацій ICQ 6 привертає увагу Quick IM – можливість відправляти повідомлення, не викликаючи діалогового вікна (прямо зі списку контактів). Задля цього цокають на кнопці **Start typing to send a Quick IM** у правому боці запису-контакту біля аватару. Далі під прізвиськом з'являється поле для введення повідомлення (рис. 5.3).

Інтернет-пейджер ICQ є телекомунікаційним засобом для роботи не тільки в межах Інтернету, а й дозволяє

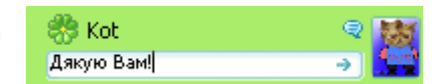

*Рис. 5.3. Поле для введення повідомлення підсистеми Quick IM*

передавати дані з обчислювальної системи на термінал стільникового зв'язку (поіншому, мобільний телефон) і навпаки. Для надсилання SMS-повідомлення особі зі списку контактів виділяють потрібний запис-контакт і цокають на кнопці **Send an SMS message d**, яка розташована праворуч від кнопки Send an instant message **d** або правою кнопкою мишки цокають на записі-контакті та в контекстно-залежному меню, яке з'явилося, вибирають пункт **Start...→SMS message**. Аналізоване вище вікно для надсилання текстових повідомлень співрозмовникові теж містить одноіменну кнопку. У цьому вікні альтернативою зазначеній кнопці є комбінація клавіш **<Alt+D>**. Далі з'являється таке ж, як і у випадку надсилання текстових повідомлень вікно, проте у полі ведення протоколу бесіди міститься прохання ввести номер мобільного телефону. Цокають на гіпертекстовому посиланні **Enter a mobile number for <ім'я\_користувача>**. У вікні, яке з'явилося, набирають номер мобільного телефону. Після цього у відповідному полі вікна, назва якого є прізвиськом особи зі списку контактів, пишуть повідомлення і цокають на кнопці **Send** або натискають клавішу **<Enter>**. В абонента мобільного зв'язку є можливість надіслати повідомленнявідповідь, яке з'явиться у полі ведення протоколу бесіди аналізованого вікна.

Для спілкування у режимі аудіоконференції з вибраною особою, виділяють потрібний запис-контакт і цокають на кнопці **Start a voice call** або правою кнопкою мишки цокають на записі-контакті та в контекстно-залежному меню, яке з'явилося, вибирають пункт **Start...→Voice Call**. Аналізоване вище вікно для надсилання текстових повідомлень співрозмовникові теж містить одноіменну кнопку. У цьому вікні альтернативою зазначеній кнопці є комбінація клавіш **<Alt+C>**.

Для спілкування у режимі відеоконференції з вибраною особою, виділяють потрібний запис-контакт і цокають на кнопці **Start a video call** або правою кнопкою мишки цокають на записі-контакті та в контекстно-залежному меню, яке з'явилося, вибирають пункт **Start...→Video Call**. Аналізоване вище вікно для надсилання текстових повідомлень співрозмовникові теж містить одноіменну кнопку. У цьому вікні альтернативою зазначеній кнопці є комбінація клавіш **<Alt+V>**.

Щоб надіслати файл/-и вибраній персоні, виділяють потрібний запис-контакт, а далі цокають на кнопці **Send a file** , яка розташована в одному рядку з кнопками **Send an instant message** , **Send an SMS message** , **Start a voice call** , **Start a video call** або правою кнопкою мишки цокають на записі-контакті та в контекстнозалежному меню, яке з'явилося, вибирають пункт **Start...→File Transfer**. У вікні, яке постало, вибирають потрібний графічний файл/-и та цокають на кнопці **Open**. Аналізоване вище вікно для надсилання текстових повідомлень співрозмовникові теж містить одноіменну кнопку. У цьому вікні альтернативою зазначеній кнопці є комбінація клавіш **<Alt+F>**.

Зазвичай, працюючи в середовищі інтернет-пейджера, користувач перебуває в онлайновому режимі. Проте, інколи необхідно вказати партнерам по спілкуванню, що ми, наприклад, на досить короткий час відлучаємось і не зможемо відреагувати на їх повідомлення і т. ін. У цьому випадку не обов'язвоко закривати вікно програми – достатньо змінити статус користувача. Для зміни статусу користувача програми ICQ вибирають команду **Main→Change My Status**, а далі зі списку статусів, який з'явився, вибирають потрібний. Можна зробити по-іншому: цокнути на кнопці-статусі <mark>« Online ;</mark>

яка розташована біля Вашої аватари $^4$ , та вибрати потрібний статус.

<sup>4</sup> Принаймні, те місце, де мала би бути Ваша аватара.

- 1. Увімкнути комп'ютер. Запустити інтернет-пейджер, наприклад ICQ<sup>5</sup>. Створити власний ICQ-акаунт. Увійти у систему.
- 2. Сформувати список контактів для спілкування. Задля цього попередньо від своїх друзів отримати необхідну інформацію: їх ICQ-номери, або їх прізвиська (nicknames), або їх імена (First Names), або їх прізвища (Last Names). Додати ще один контакт, здійснивши пошук навмання, з метою знайомства з особою (самостійно задати, наприклад, ім'я людини чи її прізвище).
- 3. Надіслати текстове повідомлення привітального змісту кожній персоні із сформованого списку контактів. Застосувати форматування тексту, додати до тексту анімовані смайлики (якщо вони підходять по змісту), надіслати tZer/-и. Перевірити повідомлення з точки зору орфографії. При необхідності виправити помилки. При потребі, скористатися он-лайновим перекладачем Babylon $^6$ . Прочитати повідомлення-відповідь. Обмінятись повідомленнями із вибраною особою.
- 4. Попередньо дізнавшись номер мобільного телефону декількох осіб із списку контактів, надіслати їм SMS-повідомлення привітального характеру. Якщо можливо<sup>7</sup>, отримати SMS-повідомлення-відповіді.
- 5. Поспілкуватись у режимі аудіоконференції із вибраною особою.
- 6. Поспілкуватись у режимі відеоконференції із вибраною особою.
- 7. Послуговуючись засобом Quick IM, лаконічно подякувати вибраній особі/-ам із завдань 6, 7 за проведені сеанси аудіо- та відеоконференцій.
- 8. Надіслати кілька графічних/звукових файлів вибраній персоні.
- 9. Організувати список листування в рамках інтернет-пейджера.
- 10.Попередньо домовившись, організувати чат в рамках інтернет-пейджера.
- 11.Зайти у гральний центр і пограти в одну із ігор з категорії малтіплеєр та сінглплеєр.
- 12.Вибрати тему для звукових ефектів, які супроводжууть роботу пейджера.
- 13.Змінити свій статус як користувача програми.
- 14.Закрити вікна. Закінчити роботу.

## КОНТРОЛЬНІ ЗАПИТАННЯ

- 1. Як на найзагальнішому рівні працюють засоби спілкування в онлайновому режимі?
- 2. Назвіть приклади найпопулярніших програм інтерактивного спілкування.
- 3. Як сформувати список контактів для спілкування за допомогою програми ICQ?
- 4. Як надіслати текстове повідомлення вибраній зі списку контактів особі?
- 5. Як надіслати текстове повідомлення, не викликаючи діалогового вікна (прямо зі списку контактів)?
- 6. Як надіслати текстове повідомлення користувачеві програми ICQ на мобільний телефон і навпаки?
- 7. Як спілкуватися у режимі аудіо-/відеооконференції за допомогою аналізованого інтернет-пейджера?
- 8. Як надіслати файл/-и вибраній зі списку контактів персоні?

<sup>5</sup> Інколи ця програма налаштована так, що автоматично запускається відразу після завантаження ОС Windows.

<sup>6</sup> Наприклад тоді, коли пишемо повідомлення іноземною мовою, забули деяке слово і хочемо його перекласти.

<sup>7</sup> Усе впирається в гроші.

## ЛАБОРАТОРНА РОБОТА №6 СИСТЕМИ АУДІО- ТА ВІДЕОКОНФЕРЕНЦІЙ

## ТЕОРЕТИЧНІ ВІДОМОСТІ

Відеоконференція – це вид телекомунікацій між двома чи більше абонентами, який дозволяє їм бачити та чути один одного незалежно від відстані, на якій вони знаходяться.

Під час сеансу відеоконференції забезпечується інтерактивний обмін звуком і зображенням. Посилання потоку звуку та відео мережею передачі даних здійснюється шляхом кодування/декодування даних (аудіо- та відеопотоку), використовуючи стандартні аудіо- та відеокодеки.

Для спілкування у режимі відеоконференції абонент повинен мати термінал відеоконференцзв'язку. Такий термінал складається з мікрофона, відеокамери, пристроїв відображення відеоінформації та відтворення звуку, а також центрального пристрою – кодека, який забезпечує кодування/декодування потоку даних. У ролі кодека може використовуватись комп'ютер із програмним забезпеченням або програмно-апаратний комплекс. Для підключення до мережі передачі даних послуговуються протоколами IP чи ISDN.

Сьогодні досить популярними є відеоконференції, які функціонують на основі IPпротоколу в рамках технології IP-телефонії. Кожна із них дозволяє працювати в режимі аудіоконференції. Прикладом таких систем є Skype.

Розглянемо основні прийоми роботи з цією системою.

Програму Skype запускають за допомогою команди **Start→All Programs→Skype→Skype**<sup>1</sup> або послуговуючись відповідною іконкою на робочому столі Windows. Щоправда, можливий випадок, коли користувач, який послуговувався аналізованою програмою до Вас, завершивши роботу з нею, закрив її вікно, цокнувши на кнопці **Close X**, у верхньому правому куті вікна програми або вибравши команду **File→Closed**. Тоді в області сповіщень з'явиться значок **Skype (Online)** або значок **Skype (Not Connected)** . Останній має місце тоді, коли користувач вийшов зі свого акаунту, виконавши команду **File→Sign Out** і закривши вікно програми одним із зазначених вище способів. Щоб активізувати програму, наприклад, виконують подвійне цокання на цьому значку. Коли програма відкрилась під чужим акаунтом, потрібно вийти з нього для створення власного акаунту. Відтак з'являється вікно (рис. 6.1), яке пропонує користувачеві ідентифікувати себе. Цокають на гіперпосиланні **Don't have a Skype Name?**. З'являється перше вікно майстра створення акаунта.

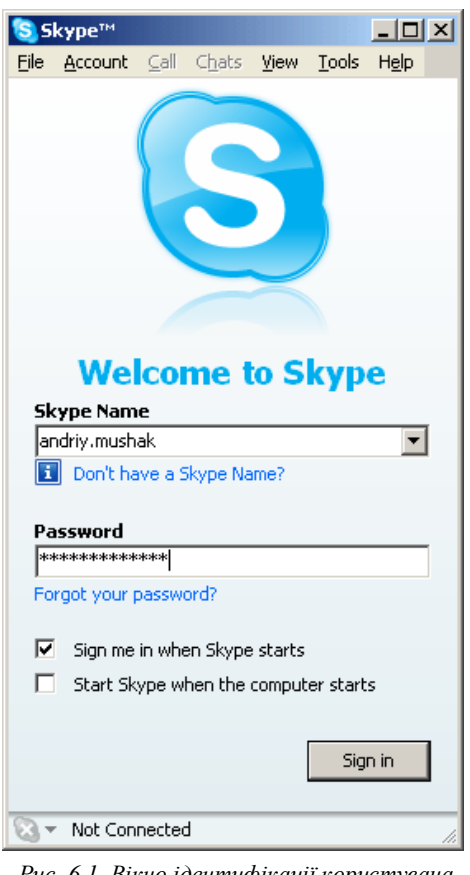

Заповнюють запропоновану форму, продовження якої міститься у другому вікні майстра. Роботу з

 $\overline{a}$ 

*Рис. 6.1. Вікно ідентифікації користувача програми Skype*

формою завершують, цокнувши на кнопці **Sign In**. За замовчуванням, створивши акаунт, користувачеві відкривається головне вікно програми Skype (рис. 6.2).

<sup>&</sup>lt;sup>1</sup> У конкретному випадку ця команда може бути іншою, відповідно до налаштування ОС Windows.

Центральна частина вікна аналізованої програми є набором вкладок: **Contacts**, **Call Phones, Live, SkypeFind,** History<sup>2</sup>. Послуговуючись вкладкою **Contacts** створюють перелік контактів для спілкування. Для цього цокають на кнопці **Add** і у вікні, яке з'явилось (**Add a Contact**), у текстовому полі зазначають або скайпівське ім'я користувача, або його повне ім'я, або його е-мейл адресу. Далі цокають на кнопці **Find** у цьому ж вікні. Якщо користувач системи Skype із такою ідентифікаційною інформацією існує, то запис про нього з'явиться в активному вікні. Для додавання цього запису у список контактів цокають на кнопці **Add Skype Contact**. При потребі, аналогічно додають ще один контакт і т. д. Завершивши формування списку контактів, цокають на кнопці **Close**. У тому випадку, коли відсутня точна інформація для ідентифікації користувача системи Skype, послуговуються підсистемою пошуку. Задля цього цокають на кнопці **Search** ,

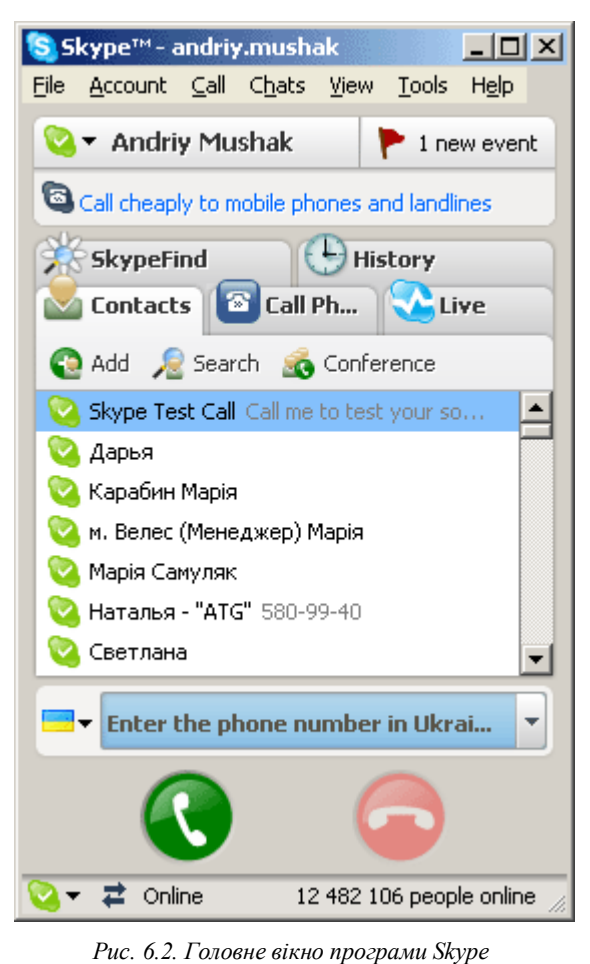

праворуч від кнопки **Add** . З'являється

вікно **Search for Skype Users**. Заповнюють запропоновану форму. Звичайно, що результат пошуку буде значно точнішим, якщо хоча б приблизно відомі або скайпівське ім'я майбутнього співрозмовника, чи його повне ім'я, чи адреса його електронної пошти. За допомогою відповідних елементів управління у розділах **Country/Region**, **State**, **City**, **Language**, **Gender**, **Age Range** форми уточнюють запит. Відтак перелік контактів буде сформовано.

Для з'єднання, насамперед у режимі аудіоконференції<sup>3</sup>, із вибраною особою, виділяють відповідний контакт у списку та цокають на кнопці **Call <повне ім'я** 

 $\overline{a}$ 

**користувача>** у нижній частині головного

вікна програми Skype. Ця ж кнопка продубльована у записі-контакті зі списку, за умови, що останній виділено. Виклик абонента Skype супроводжується звуковими сигналами. Далі на новій вкладці, назва якої є повним ім'ям вибраного користувача зі списку контактів, з'являється запис **Call Duration <тривалість розмови>** (рис. 6.3), який сигналізує про те, що аудіоконференція триває і можна вести розмову.

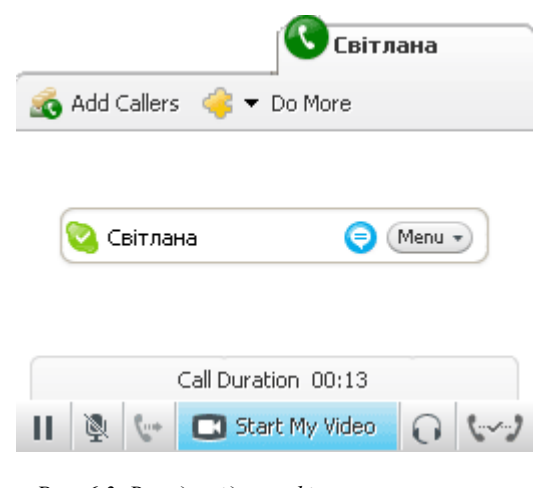

*Рис. 6.3. Вкладка-ідентифікатор, яка супроводжує процес аудіо-чи відеоконференції із вибраною особою*

<sup>&</sup>lt;sup>2</sup> Це основний набір вкладок. Під час сеансу аудіо-/відеоконференції цей набір доповнюється вкладкою ведення розмови із вибраною особою/-ами.

<sup>&</sup>lt;sup>3</sup> Перелбачається, що абонент, який робить виклик, завчасно налаштував свої мікрофон та акустичні системи (зокрема, відрегулював, відповідно, чутливість і гучність) або увімкнув і налаштував веб-камеру, яка використовуватиметься як мікрофон. Очевидно, що обов'язковою для проведення відеоконференції є наявність відеокамери.

Для переходу у режим відеоконференції цокають на кнопці **Start My Video** Start My Video

, під записом **Call Duration <тривалість розмови>**. Далі в окремому полі аналізованої вкладки відображатиметься відео співрозмовника.

Окрім аудіо- та відеоконференції, програма Skype дозволяє, зокрема, спілкуватисьу режимі чату. Щоб увімкнути цей режим, у списку контактів вибирають особу, з якою бажали б поспілкуватись, а далі виконують команду **Chats→Chat with <повне ім'я користувача>** або правою кнопкою мишки цокають на записі-контакті та із контекстно-залежного меню вибирають команду **Start Chat...** . З'являється вікно, з лівого боку якого, зокрема, містяться два поля: у верхньому відображатиметься протокол ведення дискусії, а нижнє призначено для написання репліки користувачем (рис. 6.4.).

Для надсилання вибраній персоні зі списку контактів файлу виділяють потрібний запис-контакт, а далі правою

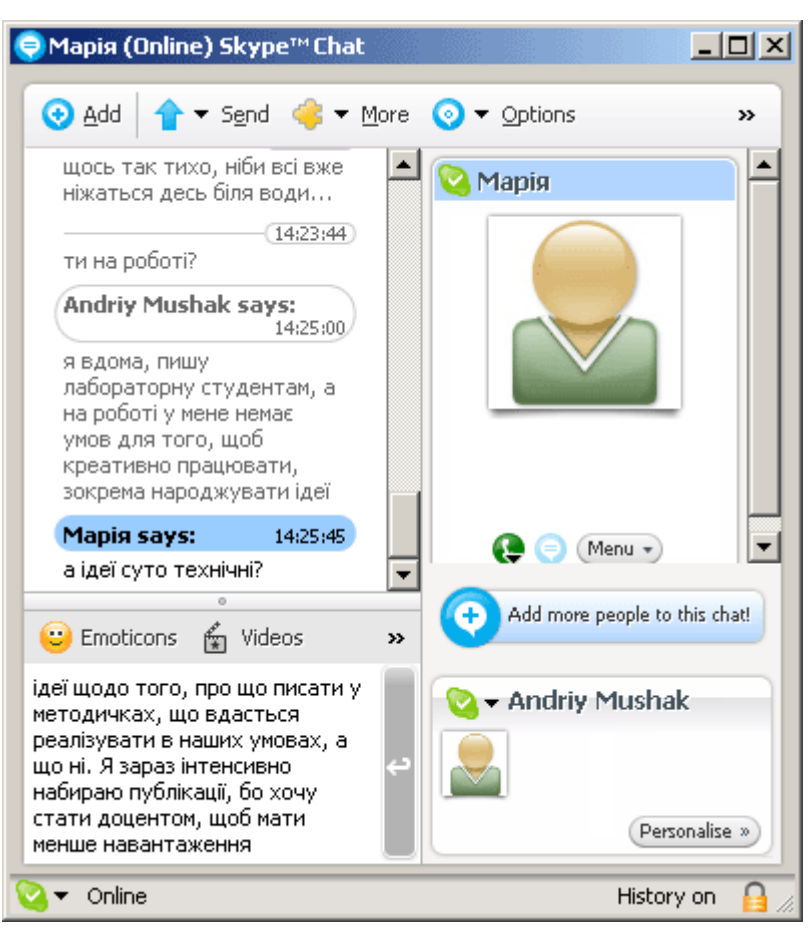

*Рис. 6.4. Вікно для спілкування у режимі чату*

кнопкою мишки цокають на ньому та із контекстно-залежного меню послуговуються командою **Send File...** .

Skype дозволяє спілкуватись у режимі аудіо-/відеоконференції та чату не тільки з одним співрозмовником, а й з декількома. Задля цього виконують команду **Call→Start Conference Call…** або команду **Chats→Start Group Chat** відповідно. У кожному з цих двох випадків з'являється вікно, у якому зі списку контактів формуємо підсписок учасників групової конференції.

#### ЗАВДАННЯ

- 1. Увімкнути комп'ютер. Запустити програму для проведення аудіо- та відеоконференцій Skype. Створити власний акаунт.
- 2. Сформувати список контактів для спілкування. Для цього попередньо від своїх друзів отримати необхідну інформацію: їх скайпівські ідентифікатори, або їх повні імена (власне ім'я та прізвище), або їх е-мейл адреси. Додати ще один-два контакти, здійснивши пошук особи/осіб навмання.
- 3. Зателефонувати вибраній особі (викликати її) та порозмовляти з нею у режимі аудіоконференції. Перейти у режим відеоконференції та поспілкуватись із вибраною персоною.
- 4. Поспілкуватись із вибраною особою у режимі чату.
- 5. Надіслати вибраній особі графічний файл/-и.
- 6. Поспілкуватись у режимі аудіо-/відеоконференції з декількома особами.
- 7. Поспілкуватись у режимі чату з декількома особами.

8. Закрити вікна. Закінчити роботу.

## КОНТРОЛЬНІ ЗАПИТАННЯ

- 1. Як запустити програму Skype?
- 2. Як створити свій акаунт?
- 3. Як сформувати список контактів?
- 4. Як у режимі аудіоконференції перейти у режим відеоконференції?
- 5. Які основні можливості, окрім аудіо- та відеоконференції, пропонує система Skype?

## ДОДАТОК А

Необхідний URL сайта електронної поштової служби визначають за такою схемою: обчислюють залишок від ділення порядкового номера прізвища студента у журнальному списку на 8, а далі послуговуються наведеною нижче таблицею.

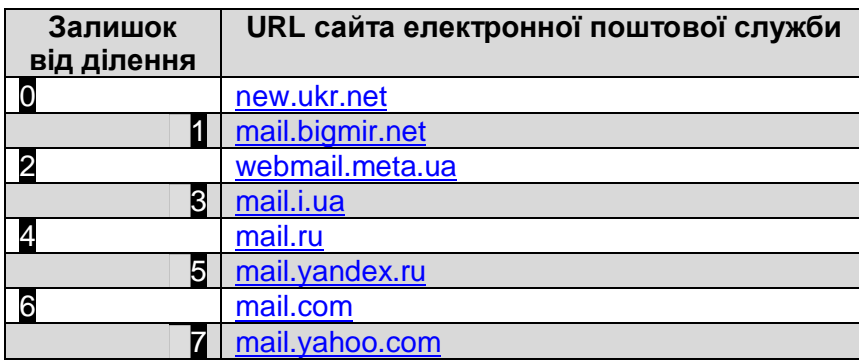

## ДОДАТОК Б

Необхідний список листування, потрібну веб-сторінку з інструкцією та веб-сайт системи, яка керує списками листування/розсилання, визначають за такою схемою: обчислюють залишок від ділення порядкового номера прізвища студента у журнальному списку на 7, а далі послуговуються наведеною нижче таблицею.

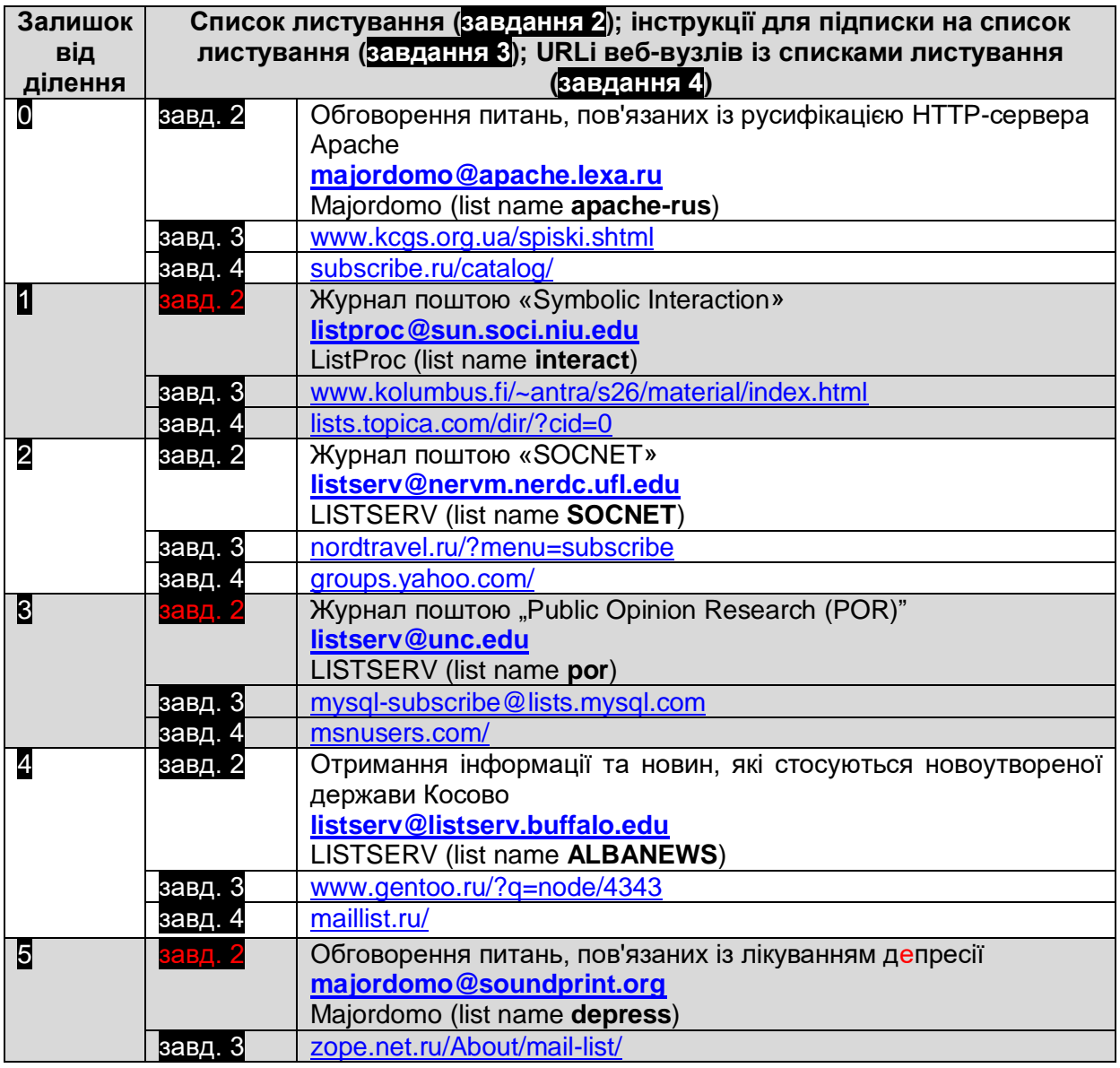

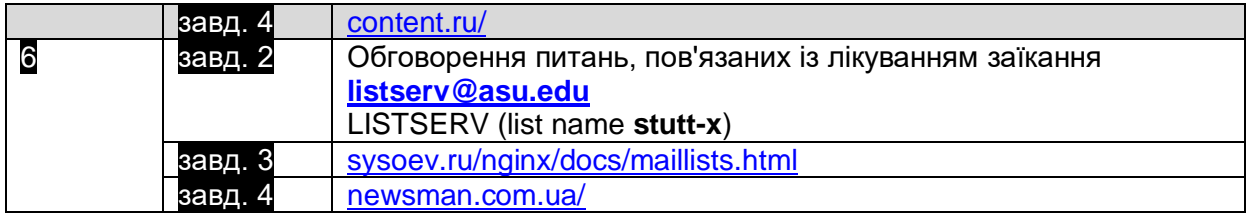

## ДОДАТОК В

Необхідний URL веб-вузла, де можна взяти участь в чаті, визначають за такою схемою: обчислюють залишок від ділення порядкового номера прізвища студента у журнальному списку на 7, а далі послуговуються наведеною нижче таблицею.

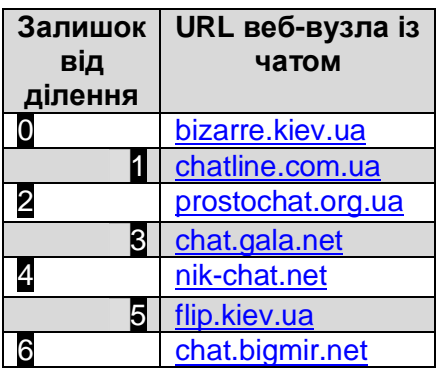

## ДОДАТОК Г

Необхідний URL веб-вузла, на якому можна поспілкуватись в рамках форуму, визначають за такою схемою: обчислюють залишок від ділення порядкового номера прізвища студента у журнальному списку на 7, а далі послуговуються наведеною нижче таблицею.

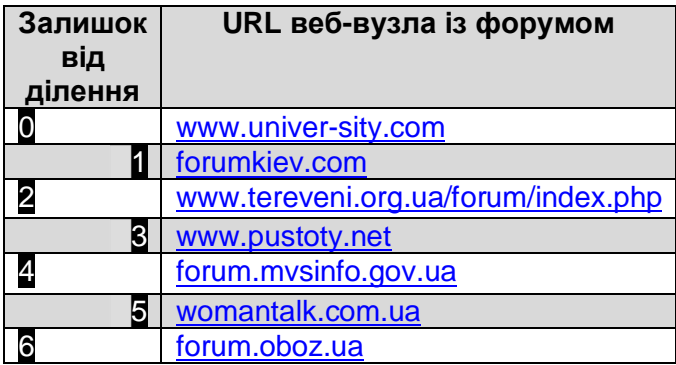

#### **РЕКОМЕНДОВАНА ЛІТЕРАТУРА**

- 1. *Аксак В.А.* Новейшая энциклопедия Интернет / В.А. Аксак. М.: Эксмо, 2007. 912 с.: ил. – (Новейшая энциклопедия).
- 2. *Аксак В.А.* Общение в сети Интернет. Просто как дважды два / В.А. Аксак. 2 е изд., перераб. - М.: Эксмо, 2006. – 336 с.: ил. – (Просто как дважды два).
- 3. *Антонов В.М.* Сучасні комп'ютерні мережі. К.: "МК-Прес", 2005. 480 с., іл.
- 4. *Глинський Я.М., Ряжська В.А.* Інтернет: Мережі, HTML і телекомунікації: Навч. посіб. Самоучит. – 4-те доповн. вид. – Львів: «СПД Глинський», 2007. – 224 с.
- 5. *Гусев В.С.* Освоение Internet. Самоучитель.: М.: Издательский дом "Вильямс", 2004. – 304 с.: ил. – Парал. тит. англ.
- 6. *Кондратьев Г.Г.* Общение в Интернете и ICQ. Легкий старт. СПб.: Питер, 2006. – 144 с.: ил. – (Серия «Легкий старт»).
- 7. *Кулаков Ю.О., Луцький Г.М.* Комп'ютерні мережі. Підручник / За ред. Ю.С. Ковтанюка – К.: Юніор, 2003. – 400 с., іл.
- 8. *Левин, Джон, Левин-Янг, Маргарет, Бароди, Кэрол.* Интернет для "чайников", 10-е издание: Пер. с англ. – М.: ООО "И.Д. Вильямс", 2007. – 336 с.: ил. – Парал. тит. англ.
- 9. *Лозікова Г.М.* Комп'ютерні мережі: Навчально-методичний посібник. К.: Центр навчальної літератури, 2004. – 128 с.
- 10.*Одом Уэнделл.* Компьютерные сети. Первый шаг.: Пер с англ. М.: Издательский дом "Вильямс", 2006. – 432 с.: ил. – Парал. тит. англ.
- 11.*Олифер В.Г., Олифер Н.А.* Компьютерные сети. Принципы, технологии, протоколы: Учебник для вузов. 3-е изд. – СПб.: Питер, 2007. – 958 с.: ил.
- 12.*Орлов А.А.* Самое главное о... Электронная почта. СПб.: Питер, 2006. 128 с.: ил.

Підписано до друку 23.11.2007 р. Гарнітура Arial. Формат 1/16 80х 64. Папір офсетний. Ум. друк. арк. 2. Тираж 350 шт. Замовлення № 464.

Віддруковано з готових діапозитивів в СМП "Тайп" м. Тернопіль, вул. Чернівецька, 44б тел./факс.: (0352) 52-75-00, 52-61-61